## Published on *Mecmesin Support* [\(https://help.mecmesin.com](https://help.mecmesin.com))

[Home](https://help.mecmesin.com/) > Manual de operação do suporte de teste de tensão e compressão MultiTest-dV

[Support](https://help.mecmesin.com/docs/support) / [Product](https://help.mecmesin.com/docs/support/product) / [MultiTest](https://help.mecmesin.com/docs/support/multitest) [Support](https://help.mecmesin.com/docs/support) / [Product](https://help.mecmesin.com/docs/support/product) / [MultiTest](https://help.mecmesin.com/docs/support/multitest) / [MultiTest-dV](https://help.mecmesin.com/docs/support/multitest-dv)

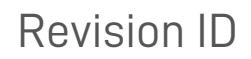

11508

Manual 431-459

1 Manual de operação de coluna de teste de tensão e compressão MultiTest- dV

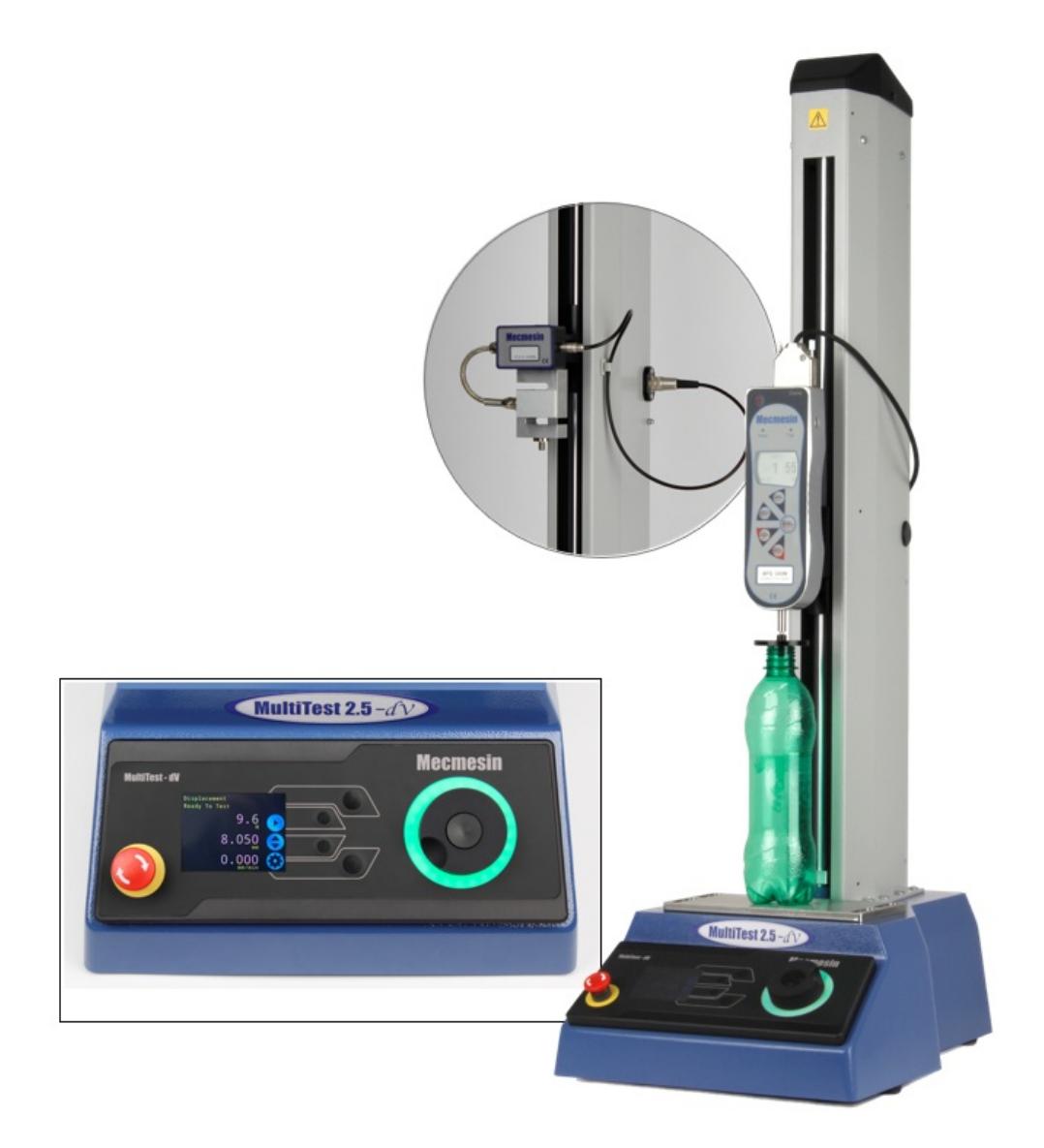

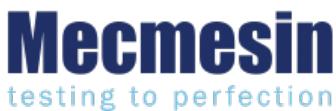

**431-459 Março 2020**

## 2 Introdução

**VectorPro ™, VectorPro ™ MT e VectorPro ™ Lite** são marcas registradas da Mecmesin Ltd.

Este documento refere-se às colunas de teste Mecmesin MultiTest-dV operando com a versão mais recente do firmware.

É essencial que você se familiarize com o conteúdo deste manual e o **G**' **uia para utilizão segura de sistemas de teste [alimentados](https://help.mecmesin.com/docs/guide-safe-use-mecmesin-mains-powered-test-systems) por rede Elétrica** ' antes de tentar operar o sistema de teste MultiTest- dV . Quando o sistema estiver equipado com uma proteção de segurança interlocked, consulte o manual Mecmesin ' **[Installation](https://help.mecmesin.com/docs/installation-operation-mecmesin-interlocked-machine-guarding) & operation of Mecmesin Interlocked Machine Guarding** '.

Este manual do usuário abrange a operação das colunas de teste de força MultiTest-dV em conjunto com o uso de medidores de força avançados digitais (AFG) da Mecmesin, dispositivos ELS e extensômetros. A operação de medidores e extensômetros é abordada em manuais separados especificamente para esses produtos.

### **Os seguintes manuais podem ajudá-lo a usar a sua coluna de teste:**

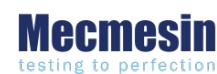

**Guia para utilização segura de sistemas de teste [alimentados](https://help.mecmesin.com/docs/guide-safe-use-mecmesin-mains-powered-test-systems) por rede Elétrica (431-398)**

Abrange as implicações iniciais de instalação, instalação e segurança para o uso pretendido de qualquer [equipamento](https://help.mecmesin.com/docs/guide-safe-use-mecmesin-mains-powered-test-systems) fornecido pela Mecmesin e com alimentação elétrica.

### **Guia de Instalação do [Extensômetro](https://help.mecmesin.com/docs/mecmesin-long-travel-extensometer-user-manual) de Viagem Longa Mecmesin (431-969)**

Executa a instalação e operação dos [Extensômetros](https://help.mecmesin.com/docs/mecmesin-long-travel-extensometer-user-manual) de Longa Distância em conjunto com os sistemas MultiTest- dV (u).

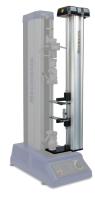

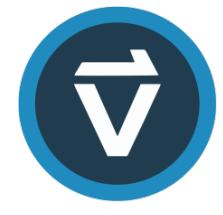

### **VectorPro™ User Manual - [Introduction](https://help.mecmesin.com/docs/vectorpro-operating-manual-introduction-and-initial-setup) and Initial Setup (431-955)**

Abrange a configuração e instalação inicial do VectorPro, bem como os conceitos básicos da [funcionalidade](https://help.mecmesin.com/docs/vectorpro-operating-manual-introduction-and-initial-setup) do software e manuais do usuário. Outras orientações relacionadas a outros aspectos do VectorPro podem ser visualizados neste manual do usuário.

### **[Advanced](https://help.mecmesin.com/docs/advanced-force-gauge-afg-operating-manual-includes-afti-display) Force Gauge (AFG) Operating Manual (Includes AFTI Display)**

Executa a operação do Advanced Force Gauge em conjunto com os suportes de teste MultiTest $dV$ .

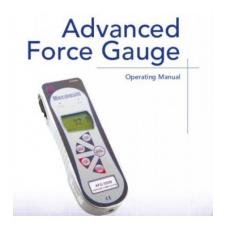

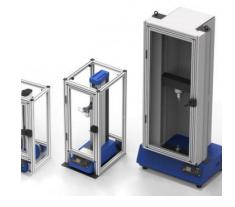

**Installation & Operation of Mecmesin [Interlocked](https://help.mecmesin.com/docs/installation-operation-mecmesin-interlocked-machine-guarding) Machine Guarding (431-971)**

Abrange a operação e a função de toda a proteção do [equipamento](https://help.mecmesin.com/docs/installation-operation-mecmesin-interlocked-machine-guarding) com bloqueio mecânico Mecmesin.

#### 2.1 Ícones do manual do usuário

Neste manual, os ícones mostrados abaixo são usados para identificar informações importantes sobre saúde e segurança, bem como orientações adicionais sobre instalação / operação. Não continue até que cada icone seja compreendido completamente.

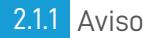

O ícone de**aviso** destaca uma situação ou condição que pode levar a possíveis lesões pessoais ou danos ao equipamento associado.

## 2.1.2 Cuidado

O ícone de**aviso** indica uma situação ou condição que pode causar mau funcionamento do equipamento, causando possíveis danos.

## 2.1.3 Em informação

O ícone de**informações** indica **informações** adicionais ou suplementares sobre a ação, atividade ou aplicativo.

1 Manual de operação de coluna de teste de tensão e [compressão](https://help.mecmesin.com/node/9248#Manual_de_operacao_de_coluna_de_teste_de_tensao_e_compressao_MultiTest-_dV) MultiTest- dV

## 2 [Introdução](https://help.mecmesin.com/node/9248#Introducao)

- 2.1 Ícones do [manual](https://help.mecmesin.com/node/9248#Icones_do_manual_do_usuario) do usuário
	- 2.1.1 [Aviso](https://help.mecmesin.com/node/9248#Aviso)
	- 2.1.2 [Cuidado](https://help.mecmesin.com/node/9248#Cuidado)
	- 2.1.3 Em [informação](https://help.mecmesin.com/node/9248#Em_informacao)

## 3 [Diagrama](https://help.mecmesin.com/node/9248#Diagrama_do_sistema) do sistema

- 3.0.1 Vista [frontal](https://help.mecmesin.com/node/9248#Vista_frontal)
- 3.0.2 Visão [traseira](https://help.mecmesin.com/node/9248#Visao_traseira)
- 3.1 [Identificando](https://help.mecmesin.com/node/9248#Identificando_a_marca_ou_versao_MultiTest-_dV) a marca ou versão MultiTest-dV
	- 3.1.1 [MarK](https://help.mecmesin.com/node/9248#MarK_1) 1
	- 3.1.2 [MarK](https://help.mecmesin.com/node/9248#MarK_2) 2
	- 3.1.3 Mark 2 [Interlocked](https://help.mecmesin.com/node/9248#Mark_2_-_Interlocked_Enabled) Enabled

### 4 [Desembalagem](https://help.mecmesin.com/node/9248#Desembalagem_e_pecas_fornecidas) e peças fornecidas

- 4.1 Inspeção e [Desembalagem](https://help.mecmesin.com/node/9248#Inspecao_e_Desembalagem)
- 4.2 [Embalagem](https://help.mecmesin.com/node/9248#Embalagem)
- 4.3 Mover a [coluna](https://help.mecmesin.com/node/9248#Mover_a_coluna_de_teste) de teste
- 4.4 Peças [fornecidas](https://help.mecmesin.com/node/9248#Pecas_fornecidas)
- 4.5 [Acessórios](https://help.mecmesin.com/node/9248#Acessorios)

### 5 [Funcionalidade](https://help.mecmesin.com/node/9248#Funcionalidade_dupla) dupla

- 5.1 Diferenças de [funcionalidade](https://help.mecmesin.com/node/9248#Diferencas_de_funcionalidade_entre_os_modos_dV_e_dV_u) entre os modos $dVe$   $dV$   $(\omega)$
- 5.2 [Mudança](https://help.mecmesin.com/node/9248#Mudanca_de_Modos) de Modos
- 5.3 [Chaves](https://help.mecmesin.com/node/9248#Chaves_de_licenca) de licença

## 6 [Configuração](https://help.mecmesin.com/node/9248#Configuracao_inicial) inicial

- 6.1 [Movendo](https://help.mecmesin.com/node/9248#Movendo_a_coluna_de_teste) a coluna de teste
- 6.2 Fonte de [Alimentação](https://help.mecmesin.com/node/9248#Fonte_de_Alimentacao)
- 6.3 [Especificação](https://help.mecmesin.com/node/9248#Especificacao_do_fusivel) do fusível
- 6.4 [Montagem](https://help.mecmesin.com/node/9248#Montagem_dos_pes_na_coluna) dos pés na coluna
- 6.5 [Aparafusando](https://help.mecmesin.com/node/9248#Aparafusando_a_coluna_de_teste_a_superficie_de_trabalho) a coluna de teste à superfície de trabalho
- 6.6 [Montagem](https://help.mecmesin.com/node/9248#Montagem_e_conexao_de_um_medidor_de_forca_digital_AFG) e conexão de um medidor de força digital AFG
	- 6.6.1 Conectar um AFG a uma coluna [MultiTest-](https://help.mecmesin.com/node/9248#Conectar_um_AFG_a_uma_coluna_MultiTest-dV)dV
	- 6.6.2 [Configurações](https://help.mecmesin.com/node/9248#Configuracoes_de_comunicacao_do_AFG) de comunicação do AFG
- 6.7 ELS [Enhanced](https://help.mecmesin.com/node/9248#ELS_-_Enhanced_Load_Sensor) Load Sensor
	- 6.7.1 [Montagem](https://help.mecmesin.com/node/9248#Montagem_de_um_ELS_em_uma_coluna_de_teste) de um ELS em uma coluna de teste
	- 6.7.2 [Conectando](https://help.mecmesin.com/node/9248#Conectando_um_ELS_ao_MultiTest-_dV_u) um ELS ao MultiTest- dV (u)
- 6.8 Conecte a coluna de teste a um PC (somente usuários do [VectorPro](https://help.mecmesin.com/node/9248#Conecte_a_coluna_de_teste_a_um_PC_somente_usuarios_do_VectorPro))
- 6.9 [Gestão](https://help.mecmesin.com/node/9248#Gestao_de_cabos) de cabos
- 6.10 Anexar apertos e [acessórios](https://help.mecmesin.com/node/9248#Anexar_apertos_e_acessorios)
- 6.11 [Definindo](https://help.mecmesin.com/node/9248#Definindo_os_limites_de_teste) os limites de teste
- 6.12 [Estados](https://help.mecmesin.com/node/9248#Estados_da_coluna_de_teste) da coluna de teste

### 7 [Controles](https://help.mecmesin.com/node/9248#Controles_do_painel_frontal) do painel frontal

- 7.1 Botão de [emergência](https://help.mecmesin.com/node/9248#Botao_de_emergencia)
- 7.2 Controle de roda de rolagem [multifuncional](https://help.mecmesin.com/node/9248#Controle_de_roda_de_rolagem_multifuncional)
	- 7.2.1 Cores da roda de [rolagem](https://help.mecmesin.com/node/9248#Cores_da_roda_de_rolagem)
	- 7.2.2 [Modo](https://help.mecmesin.com/node/9248#Modo_Jog) Jog
	- 7.2.3 Controlo de [Navegação](https://help.mecmesin.com/node/9248#Controlo_de_Navegacao)
	- 7.2.4 Botão [Central](https://help.mecmesin.com/node/9248#Botao_Central)
- 7.3 Painel de exibição [MultiTest-](https://help.mecmesin.com/node/9248#Painel_de_exibicao_MultiTest-_dV) dV
- 7.4 [Ícones](https://help.mecmesin.com/node/9248#Icones_da_tela) da tela
	- 7.4.1 [Pré-teste](https://help.mecmesin.com/node/9248#Pre-teste)
- 7.4.2 [Durante](https://help.mecmesin.com/node/9248#Durante_Teste) Teste
- 7.4.3 [Pausado](https://help.mecmesin.com/node/9248#Pausado_Parado) / Parado
- 7.4.4 [Modo](https://help.mecmesin.com/node/9248#Modo_Jog-0) Jog
- 7.4.5 Menu [Configurações](https://help.mecmesin.com/node/9248#Menu_Configuracoes)

## 8 [Definições](https://help.mecmesin.com/node/9248#Definicoes)

- 8.1 Operação [MultiTest-](https://help.mecmesin.com/node/9248#Operacao_MultiTest-_dV) dV
	- 8.1.1 [Configurações](https://help.mecmesin.com/node/9248#Configuracoes_de_jog) de jog
	- 8.1.2 [Unidades](https://help.mecmesin.com/node/9248#Unidades)
	- 8.1.3 [Editar](https://help.mecmesin.com/node/9248#Editar_teste) teste
	- 8.1.4 [Código](https://help.mecmesin.com/node/9248#Codigo_PIN) PIN
	- 8.1.5 [Idiomas](https://help.mecmesin.com/node/9248#Idiomas)
	- 8.1.6 [Informação](https://help.mecmesin.com/node/9248#Informacao)

## 8.2 [Configurações](https://help.mecmesin.com/node/9248#Configuracoes_-_Operacao_MultiTest-_dV_u) - Operação MultiTest- dV(u)

- 8.2.1 [Configurações](https://help.mecmesin.com/node/9248#Configuracoes_de_jog-1) de jog
- 8.2.2 [Código](https://help.mecmesin.com/node/9248#Codigo_PIN-2) PIN
- 8.2.3 [Línguas](https://help.mecmesin.com/node/9248#Linguas)
- 8.2.4 [Informação](https://help.mecmesin.com/node/9248#Informacao-3)

## 9 Visão geral da proteção [intertravada](https://help.mecmesin.com/node/9248#Visao_geral_da_protecao_intertravada)

- 9.1 Operação de uma coluna de teste [MultiTest-](https://help.mecmesin.com/node/9248#Operacao_de_uma_coluna_de_teste_MultiTest-_dV_sem_protecao)*dV* sem proteção
- 9.2 Operação de uma coluna de teste MultiTest-dV com uma proteção [intertravada](https://help.mecmesin.com/node/9248#Operacao_de_uma_coluna_de_teste_MultiTest-_dV_com_uma_protecao_intertravada)
	- 9.2.1 Guarda [fechada](https://help.mecmesin.com/node/9248#Guarda_fechada)
	- 9.2.2 [Guarda](https://help.mecmesin.com/node/9248#Guarda_aberta) aberta
- 9.3 Operação de uma coluna de teste MultiTest- $dV(\nu)$ com uma proteção [intertravada](https://help.mecmesin.com/node/9248#Operacao_de_uma_coluna_de_teste_MultiTest-_dV_u_com_uma_protecao_intertravada) 9.3.1 [VectorPro](https://help.mecmesin.com/node/9248#VectorPro_-_Pause_Operation) MT - Operação de pausa
- 9.4 Apagando a [mensagem](https://help.mecmesin.com/node/9248#Apagando_a_mensagem_ativa_de_bloqueio) ativa de bloqueio
- 10 [Atualização](https://help.mecmesin.com/node/9248#Atualizacao_automatica_do_firmware_do_ELS) automática do firmware do ELS
- 11 [Especificação](https://help.mecmesin.com/node/9248#Especificacao)
- 12 [Dimensões](https://help.mecmesin.com/node/9248#Dimensoes)
	- 12.1 MultiTest d V2.5kN [Dimensões](https://help.mecmesin.com/node/9248#MultiTest_-_d_V_2.5kN_Dimensoes)
	- 12.2 [Dimensões](https://help.mecmesin.com/node/9248#Dimensoes_do_MultiTest-_dV_1.0kN) do MultiTest- dV 1.0kN
	- 12.3 MultiTest- dV0.5kN [Dimensões](https://help.mecmesin.com/node/9248#MultiTest-_dV_0.5kN_Dimensoes)
- 13 Declaração de [conformidade](https://help.mecmesin.com/node/9248#Declaracao_de_conformidade)

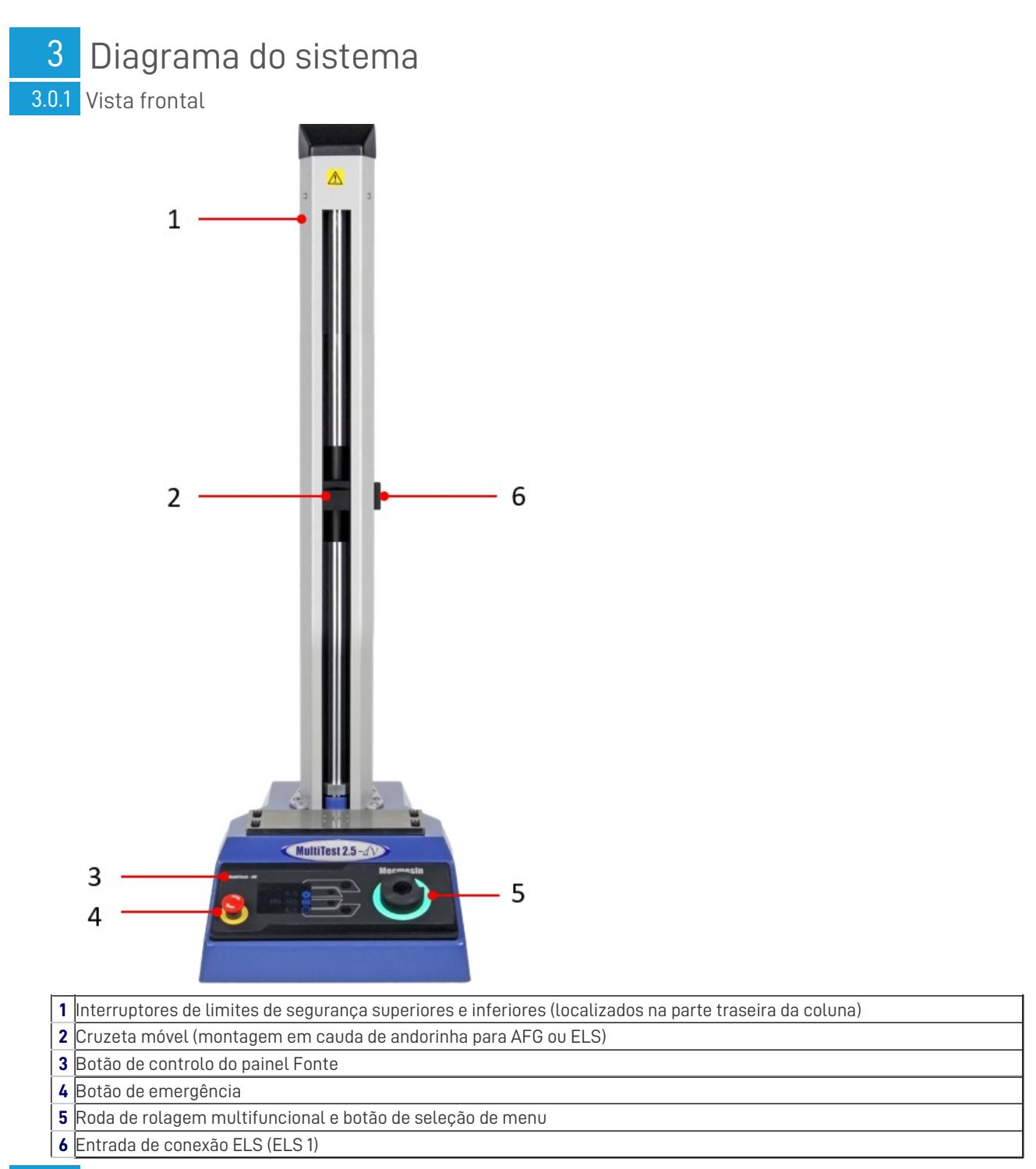

3.0.2 Visão traseira

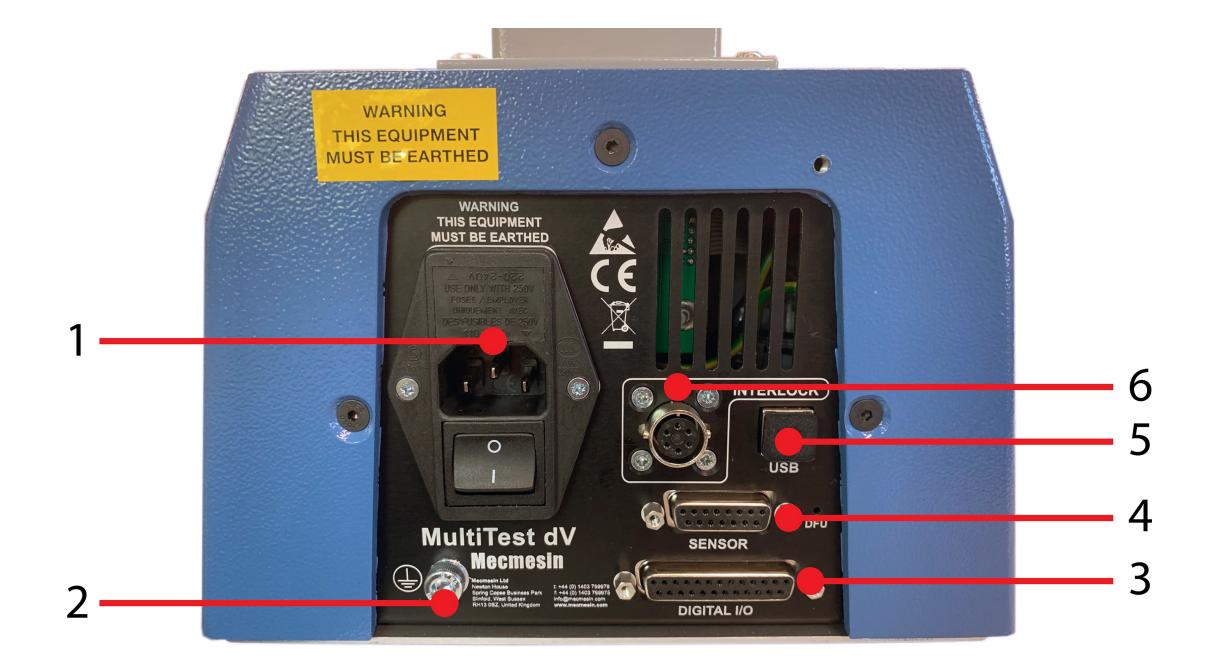

**Nota:** A ilustração mostrada acima mostra um MultiTest-dV Mark 2 com painel traseiro ativado por intertravamento.

- **1** Ligação à rede elétrica e filtro de entrada (contém seletor de voltagem e porta-fusível)
- **2** Ponto de ligação à terra
- **3** Porta de E / S digital (atualmente não implementada)
- **4** Porta de entrada do sensor (atualmente para ELS 2 + 3 ou AFG)
- **5** Ligação USB para conexão ao PC usando o software VectorPro ™
- **6** Porta de conexão do sistema Interlock

#### 3.1 Identificando a marca ou versão MultiTest- dV

#### 3.1.1 MarK<sub>1</sub>

Os equipamentos MultiTest- dV Mark 1 são as colunas de teste motorizadas originais desenvolvidas para uso apenas com o medidor de força digital AFG.Estes são controlados pela funcionalidade do software VectorPro ™ Lite. Essas colunas foram produzidas até novembro de 2017 e terão números de série formatados até **17-XXXX-11.**

**Nota:** as máquinas Mark 1 não podem ser atualizadas para um nível Mark 2.

## 3.1.2 MarK 2

Os equipamentos MultiTest- dV Mark 2 possuem avanços de hardware, para fornecer opcionalmente a funcionalidade**dV (u)** .

Isso aprimora o sistema e adiciona um recurso adicional de teste de materiais, controlado pela funcionalidade do software VectorPro ™ MT.

Estas colunas foram produzidas entre novembro de 2017 e março de 2020. Terão números de série formatados entre o intervalo **17-XXXX-11** e **03-XXXX-20.** As colunas de teste compatíveis do Mark 2 MultiTest-dV são identificados por dois elementos principais:

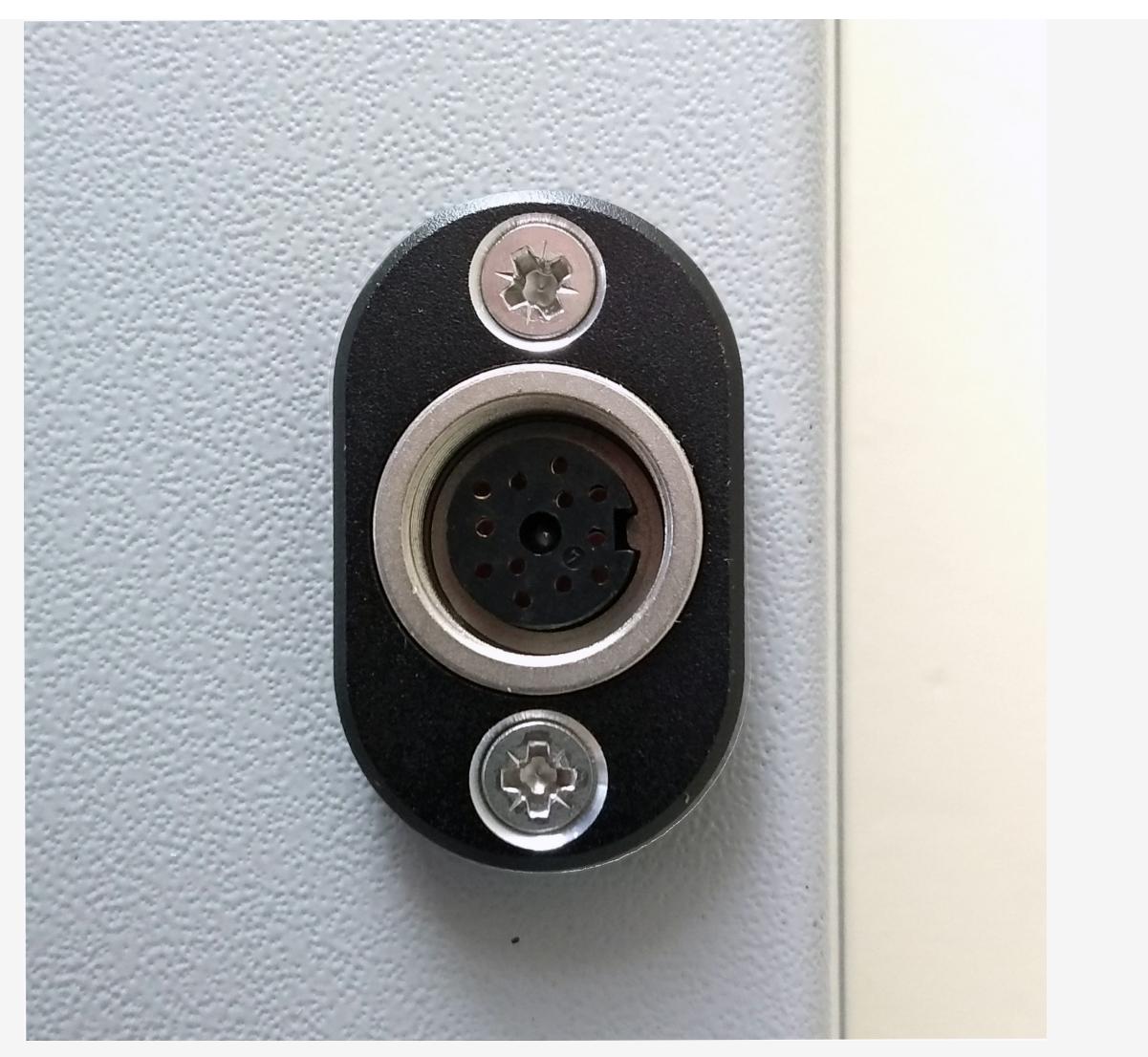

Todos as colunas de teste Mark 2 MultiTest-dV têm uma porta ELS, localizada centralmente na cobertura da coluna no lado direito.

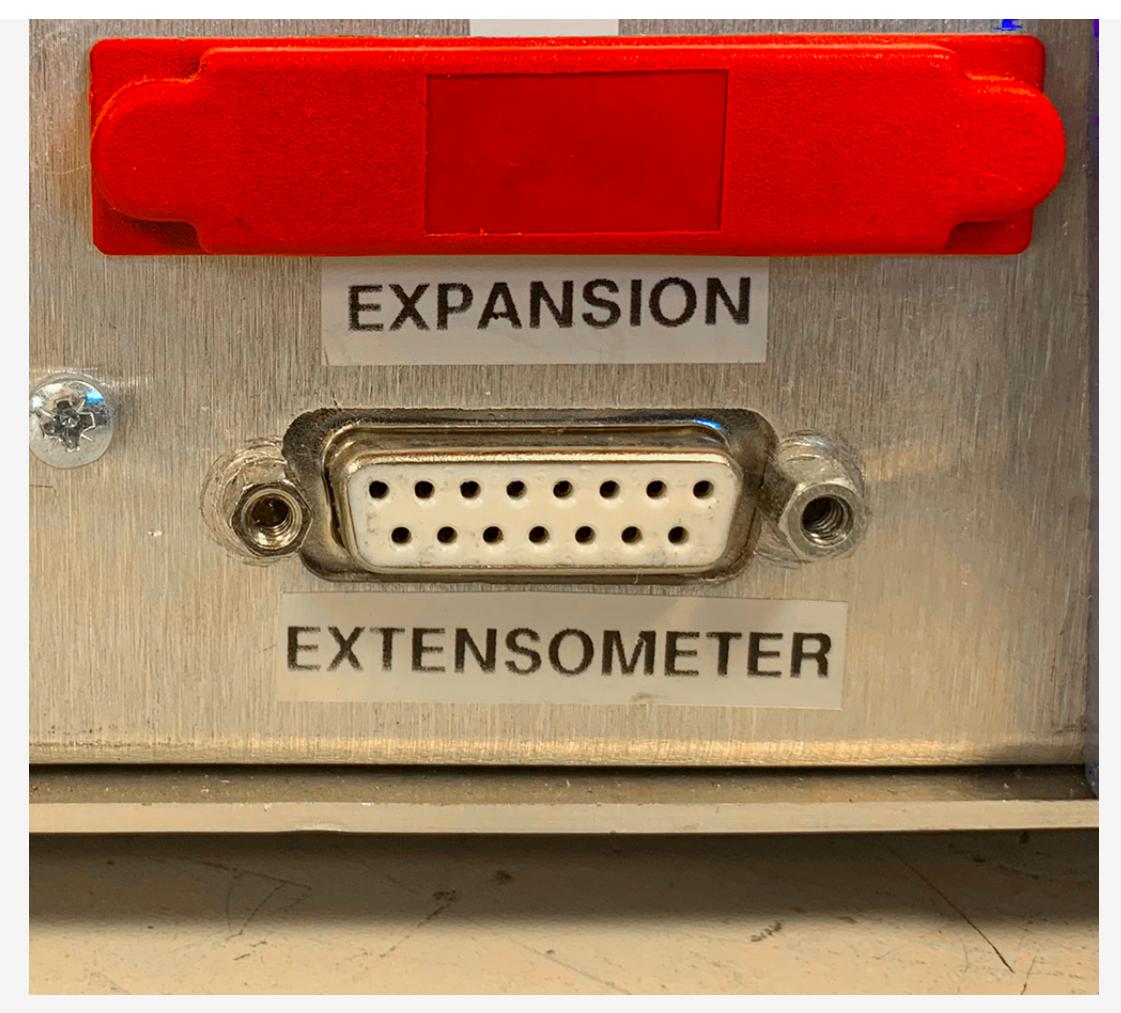

Uma porta de conexão de 15 pinos do '**Extensômetro** 'é instalada na parte traseira do suporte.

## 3.1.3 Mark 2 - Interlocked Enabled

O equipamento Mark 2-Interlocked Enabled é muito semelhante ao modelo Mark 2, mas inclui hardware capaz de suportar uma proteção de segurança fornecida pela Mecmesin.

Estes equipamentos são produzidos desde abril de 2020 e têm os números de série formatados a partir de**04-XXXX-20.** Consulte a seção **[Interlocked](https://help.mecmesin.com/docs/multitest-dv-tension-and-compression-test-stand-operating-manual#Interlocked_Guarding_Overview) Guarding Overview** para obter mais detalhes.

> **Observação: as** máquinas Mark 2 produzidas até março de 2020 não podem ser atualizadas para uma função habilitada para intertravamento.

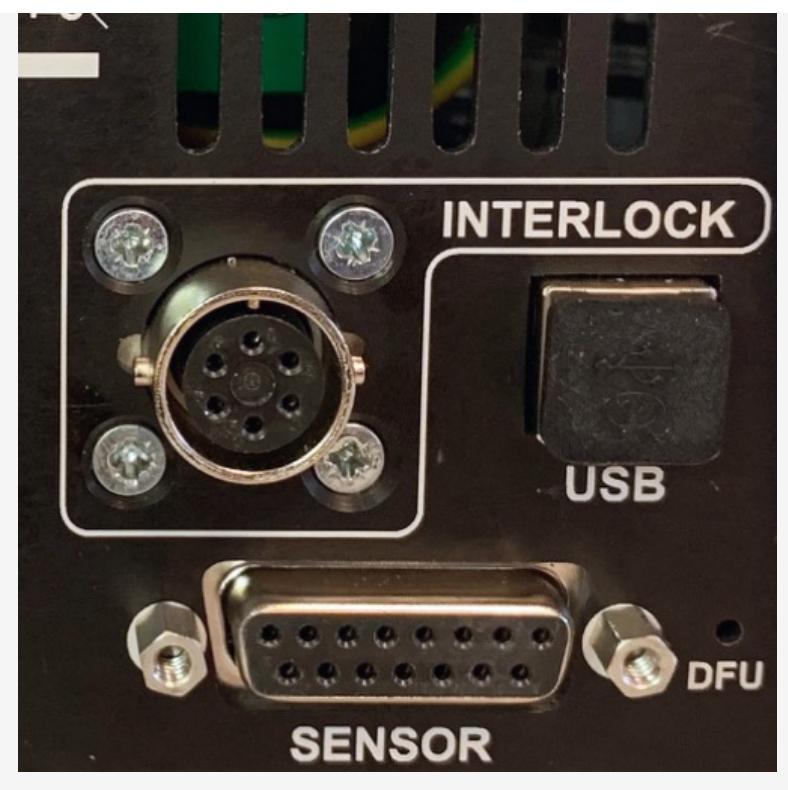

Todas as colunas de teste MultiTest-dV habilitados para Mark 2 Interlock têm uma conexão '**Interlock** ' e uma conexão ' **Sensor** ' de 15 pinos no painel traseiro da coluna.

### 4 Desembalagem e peças fornecidas

## 4.1 Inspeção e Desembalagem

Antes de instalar ou operar o MultiTest-dV, verifique se existe algum dano visível que possa ter ocorrido durante o transporte do equipamento.

> **Importante!** Se verificar algum dano no equipamento, não prossiga com a instalação e entre em contato com o fornecedor local imediatamente, que decidirá a ação mais apropriada e corrigirá a situação o mais rápido possível.

#### 4.2 Embalagem

**É altamente recomendável que a embalagem seja mantida** , pois isso pode ser útil se o equipamento precisar de ser devolvido para calibração ou enviado para outro local.

**Peças [fornecidas](https://help.mecmesin.com/docs/multitest-dv-tension-and-compression-test-stand-operating-manual#Parts_Supplied)** com a coluna de teste, o detalhe das peças fornecidas deve ser incluido com o equipamento de teste. Entre em contato com a Mecmesin ou com seu distribuidor autorizado se algum item estiver em falta ou danificado.

#### 4.3 Mover a coluna de teste

Os pesos não embalados de cada coluna de teste estão listados nas tabelas de**[especificações](https://help.mecmesin.com/docs/multitest-dv-tension-and-compression-test-stand-operating-manual#Specification)** . Não tente levantar cargas pesadas sem ajuda. É recomendável usar equipamento de elevação adequado e seguir as diretrizes de manuseio seguro ao mover o sistema MultiTest- dV.

## 4.4 Peças fornecidas

Consulte a tabela abaixo para obter a lista das peças fornecidas com o sistema MultiTest-dV:

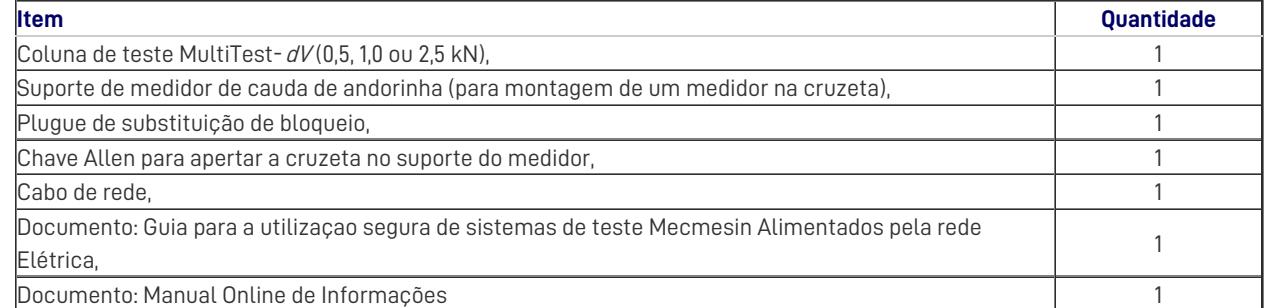

## 4.5 Acessórios

Para uma gama completa de medidores de força digitais, dispositivos ELS, extensômetros e acessórios, visite site da Mecmesin : [ajuda](http://help.mecmesin.com).mecmesin.com ou entre em contato com o se[udistribuidor](https://www.mecmesin.com/distributors) local .

- Para conectar a coluna ao seu computador, é necessário um cabo USB-B para USB-A de 2m da Mecmesin **p**( **eça nº 351-093)** ,
- Ao usar a coluna MultiTest-dV Mk1 ou Mk2 e um medidor de força avançado Mecmesin (AFG), use o cabo de comunicações ( **peça nº 351-092)** para conectar o medidor à coluna de teste,
- Ao usar um suporte habilitado para MultiTest-dV Mk2 Interlock e um Medidor de Força Avançado da Mecmesin (AFG), use o cabo de comunicação ( **peça nº 351-103)** para conectar o medidor à coluna de teste.

Funcionalidade dupla

5

As colunas de teste MultiTest-dV Mark 2, com a versão de firmware 3.0.2 e superior, podem operar no modo  $dV$  padrão e também no modo  $dV(u)$  para permitir o suporte a dispositivos ELS e extensometria, em conjunto com o software VectorPro mais recente.

Por padrão, todos os bancos de ensaio Mark 2 MultiTest-DV são fornecidos no modo DV, para mudar o suporte de teste para  $DV(u)$  Modo de ambos Vectorpro e uma chave $DV(u)$  licença são necessários, estes podem ser encomendados separadamentea através do seu Distribuidor local Mecmesin.

#### 5.1 Diferenças de funcionalidade entre os modos  $dVe$   $dV(\nu)$

A tabela abaixo destaca as funções exclusivas de cada um dos modos de operação do MultiTest- $dV$ :

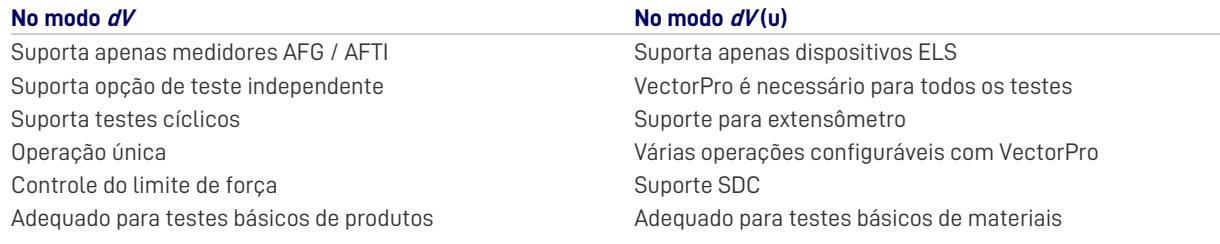

## 5.2 Mudança de Modos

Para alternar para o modo DV(u), uma chave DV(u) é necessária, juntamente com uma coluna de testes com a versão de firmware 3.0.2 ou posterior e a versão mais recente software Vectorpro. A chave  $dV(u)$  é um acessório separado e pode ser adquirido com o seu agente local Mecmesin ( **número da peça: 840-425** ).

> A chave ( licença) apenas a uma coluna de teste individual por outras palavras é necessário uma licença para cada equipamento. É crucial ao solicitar a chave que você forneça o número de série da coluna de teste.

Para mudar a coluna para o mododV(u), primeiro abra o VectorPro. Quando a tela da área de trabalho for exibida, clique no ícone USB localizado na parte superior esquerda da tela (circulada a vermelho abaixo). Em seguida, clique no botão destacado a verde na imagem abaixo. Se uma tecla  $dV(u)$  correspondente estiver presente,a coluna entrará no modo $dV(u)$ .

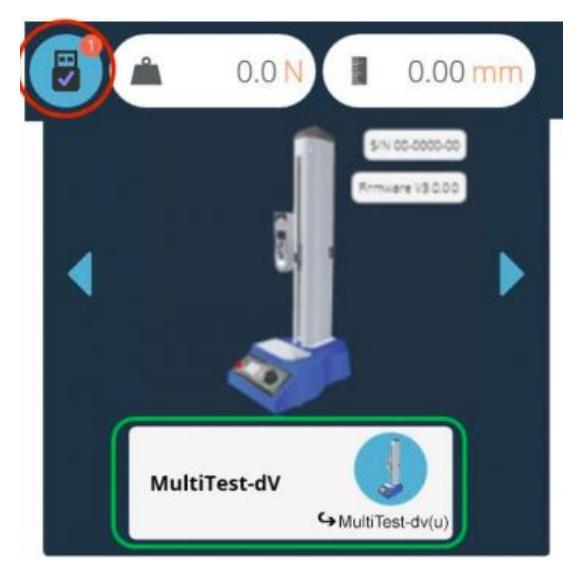

Pressionar o botão, destacado em verde acima, alterna o suporte para o modod $V(u)$ .

Na captura de tela acima, o suporte está atualmente no mododV. Isso é ilustrado pelo AFG conectado à coluna e pelo nome do suporte localizado no botão do interruptor.

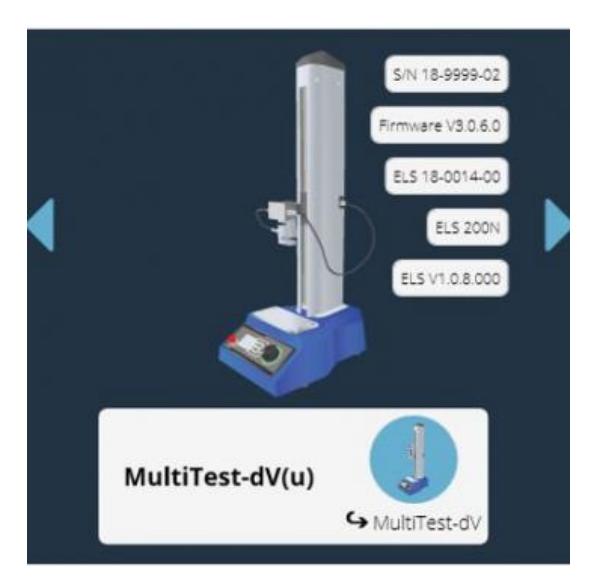

A imagem acima mostra o dispositivo no mododV(u). Isso é ilustrado pelo ELS conectado na imagem, bem como pelas informações do dispositivo ELS no painel principal.

Para alternar do modo dV(u) para dV, abra o painel de informações do dispositivo no VectorPro e clique no botão localizado na parte inferior do painel (mostrado abaixo).

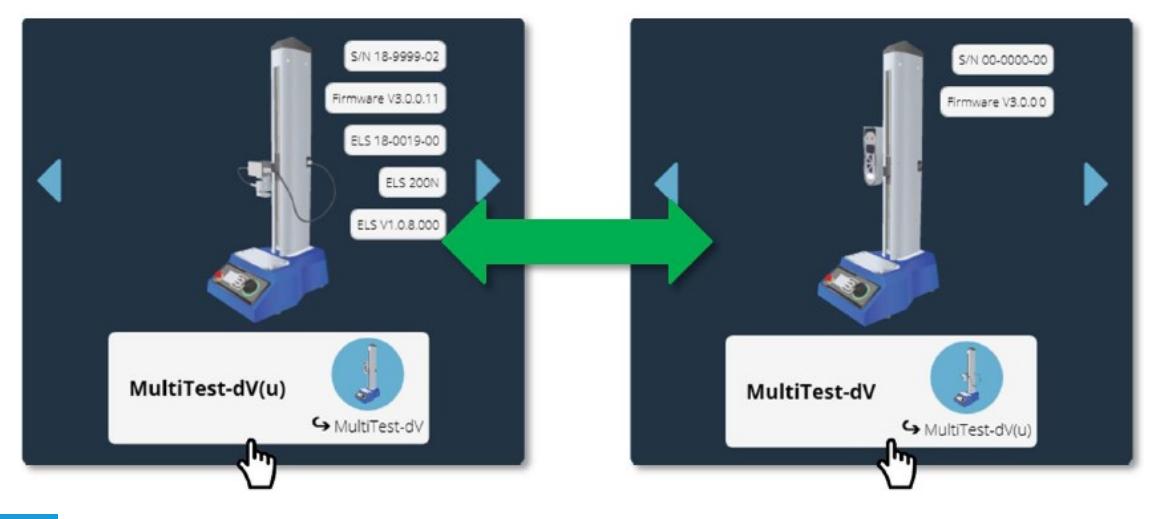

## 5.3 Chaves de licença

É necessária uma chave de licença do VectorPro Lite para executar a coluna de teste MultiTest $dV$ , equipado com um medidor AFG e software VectorPro.

> Esta chave não é necessária ao executar a coluna e testar no modo $dV(u)$ . Uma chave  $dV(u)$  só é necessária para permitir a comutação da posição de modo a  $dV(u)$  modo  $dV$ .

## Configuração inicial

6

## 6.1 Movendo a coluna de teste

Os pesos não embalados de cada coluna de teste estão listados nas tabelas de**[especificações](https://help.mecmesin.com/docs/multitest-dv-tension-and-compression-test-stand-operating-manual#Specification)** . Não tente levantar cargas pesadas sem ajuda. É aconselhável usar equipamento de elevação adequado e seguir as diretrizes de manuseio seguro ao mover o sistema de teste.

## 6.2 Fonte de Alimentação

As colunas de teste MultiTest-dV podem ser usadas com as configurações 110-120 ou 220-240 Vac 50-60 Hz. A porta-fusível traseiro está configurado para a exigência de tensão local, mas é reversível. Se um fusível for substituído, verifique se a voltagem local correta está selecionada.

A voltagem selecionada é indicada pela seta que está apontando para a linha branca localizada na parte inferior do dispositivo. Isso é ilustrado na imagem abaixo, mostrada dentro do círculo vermelho:

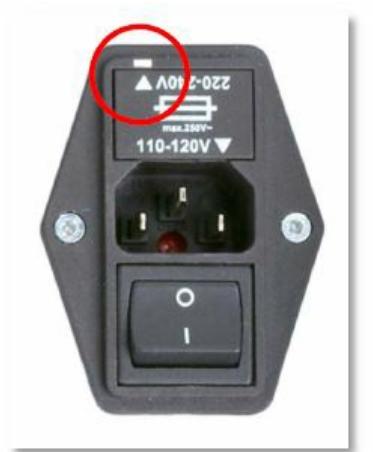

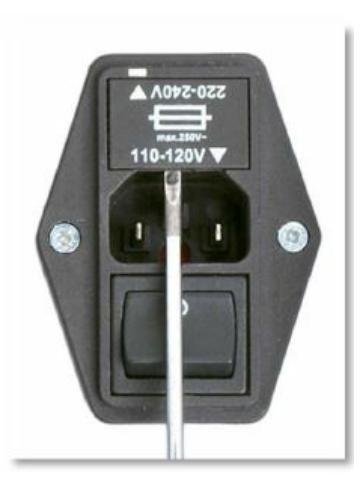

## 6.3 Especificação do fusível

Os suportes de teste MultiTest-dV usam dois fusíveis 2A - Retardo de tempo (T), 5 x 20 mm. Se estiver substituindo um fusível queimado, substitua apenas o fusível no lado ativo do filtro de entrada pelo fusível especificado acima, ou equivalente.

> Em caso de dúvida, entre em contato com o agente de suporte local da Mecmesin para obter mais informações.

## 6.4 Montagem dos pés na coluna

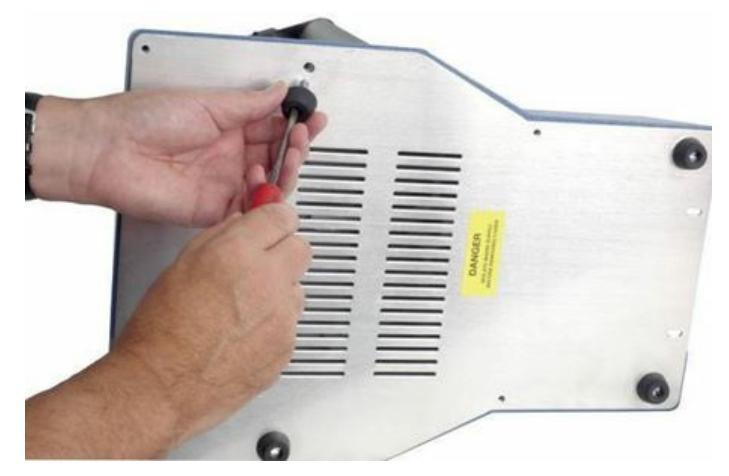

O MultiTest- dV 2.5kN é fornecido com quatro pés de borracha. Apoie o suporte e encaixe os quatro pés de borracha na base da coluna usando uma chave de fenda apropriada.

Para as colunas de teste MultiTest-dV, 0,5kN e 1,0kN, recomenda-se que o sistema seja montado em uma superfície de trabalho adequada usando os adaptadores de montagem em bancada fornecidos. Por favor, consulte a próxima seção para mais informações.

#### 6.5 Aparafusando a coluna de teste à superfície de trabalho

Para cumprir os regulamentos europeus e garantir o uso seguro do equipamento, os suportes de coluna única devem ser fixados à bancada da seguinte maneira:

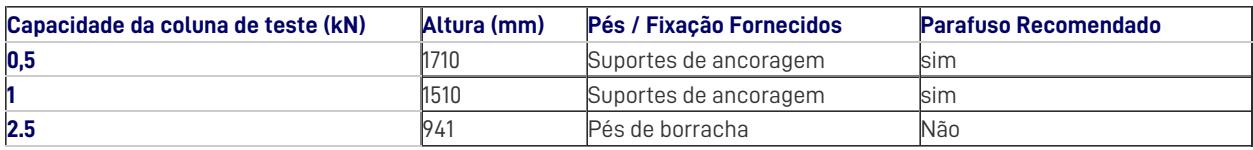

As colunas de teste de comprimento estendido (MultiTest 0,5-dV e MultiTest 1-dV) são fornecidos com suportes de ancoragem de base para permitir que as colunas de teste sejam aparafusadas a uma bancada.

Aparafuse os suportes de ancoragem nas quatro posições na placa base do MultiTest 0,5-dV ou 1- dV usando os parafusos M6 fornecidos (mostrado abaixo). Prenda a coluna de teste à bancada usando prendedores adequados.

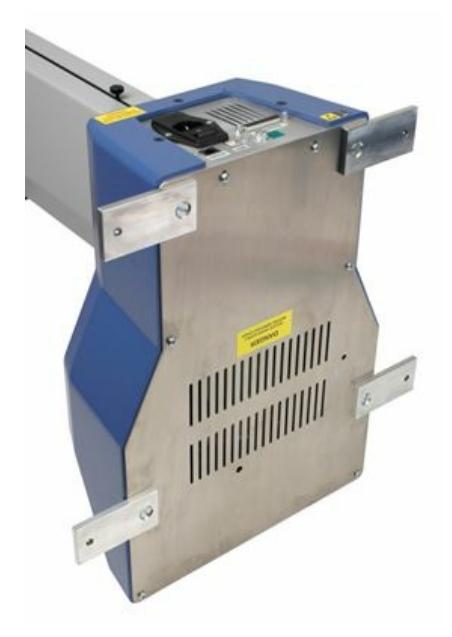

## 6.6 Montagem e conexão de um medidor de força digital AFG

O MultiTest- dV possui um suporte de cauda de andorinha conectado à cruzeta móvel. Isso é usado para montar dispositivos AFG.

Para instalar um AFG, primeiro prenda o suporte de montagem do AFG (**peça nº 432-427** ) na parte traseira de um medidor de força digital Mecmesin AFG ou AFTI.

Em seguida, deslize o medidor lateralmente para a cauda de andorinha e prenda-o apertando o parafuso da cauda de andorinha com uma chave Allen.

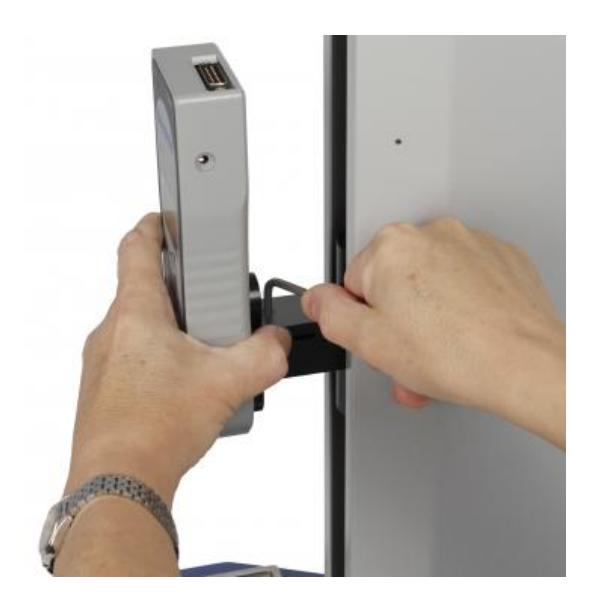

Para evitar danos, não aperte demais o parafuso sem cabeça na cauda de andorinha quando um suporte de medidor não estiver presente.

Observação: tome cuidado ao manusear AFGs de baixa capacidade, pois podem ocorrer facilmente danos por manuseio incorreto. Também é essencial garantir que as garras e acessórios conectados não sobrecarreguem o medidor. Em caso de dúvida, verifique o peso de quaisquer garras e acessórios adicionais antes de instalá-los.

## 6.6.1 Conectar um AFG a uma coluna MultiTest-dV

### 6.6.1.1 Mark 1 or Mark 2

Para as colunas MultiTest-dV (Mark 1 ou Mark 2), um medidor de força digital Mecmesin AFG é conectado à bancada de teste usando um cabo (peça no. 351-092). Conecte o conector D de 15 pinos ao soquete superior do AFG e a extremidade oposta do cabo ao plugue RJ11 (marcado como 'Gauge'), localizado na parte traseira do suporte:

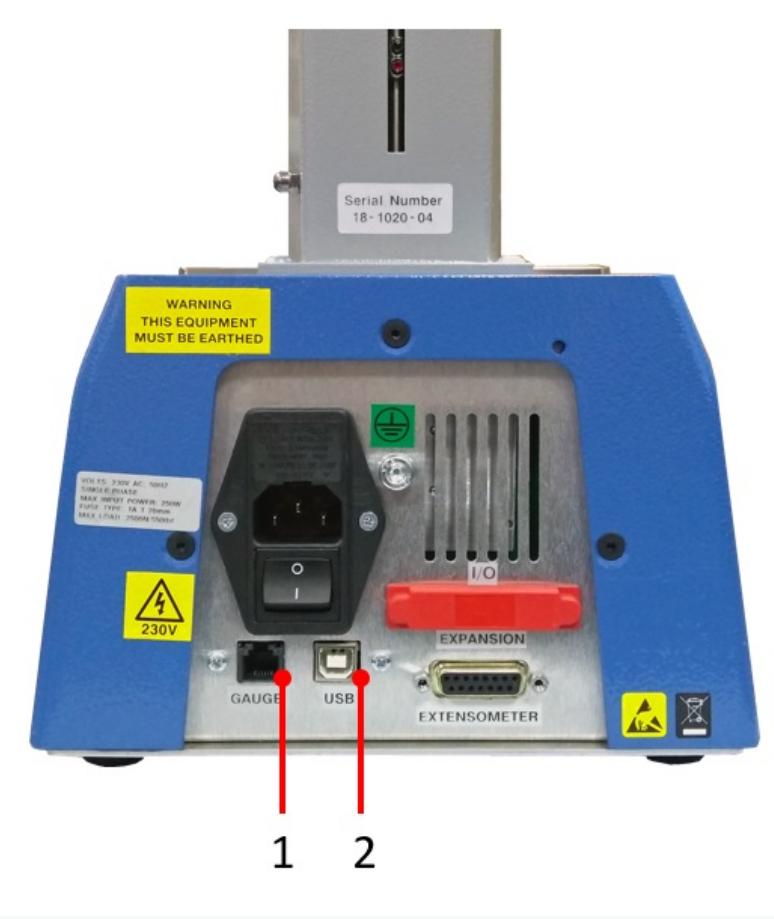

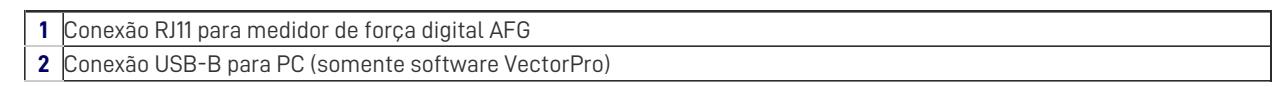

### 6.6.1.2 Mark2 Interlocked Enabled

Nas colunas de teste MultiTest-dV Mark 2 Interlocked Enabled, um medidor de força digital Mecmesin AFG é conectado à coluna de teste usando o cabo ( **peça nº 351-103)** . Conecte o conector D de 15 pinos ao soquete superior do AFG e a extremidade oposta do cabo à conexão do sensor localizada na parte traseira da coluna:

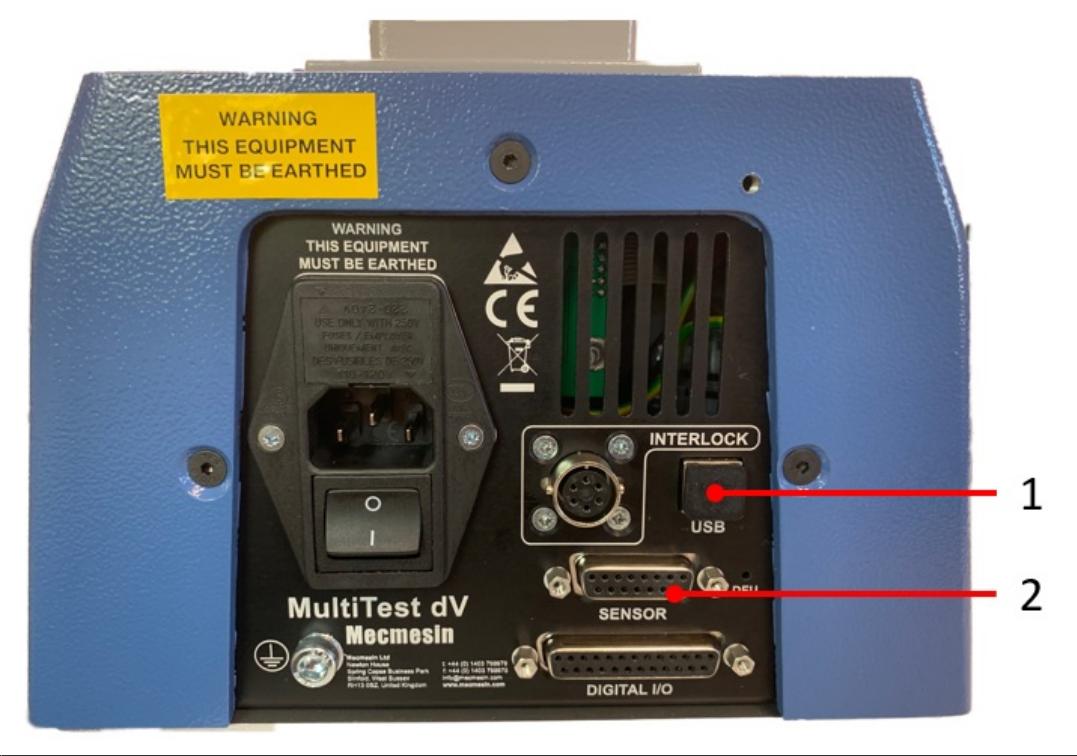

- **1** Conexão USB-B para PC (somente software VectorPro)
- **2** Conexão do sensor de 15 pinos para manômetro digital AFG

## 6.6.2 Configurações de comunicação do AFG

Para conseguir a comunicação entre a coluna de teste MultiTest-dV e um dispositivo AFG, é necessário aplicar as configurações corretas no menu de comunicação do AFG. Os seguintes botões AFG são usados na instrução abaixo:

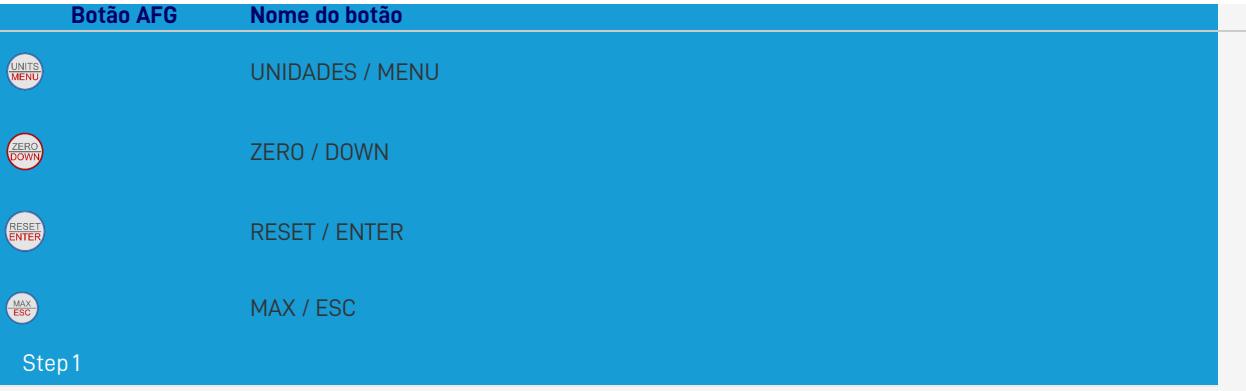

Mantenha **pressionado** ' **UNITS / MENU** 'no AFG até que o menu principal seja exibido.

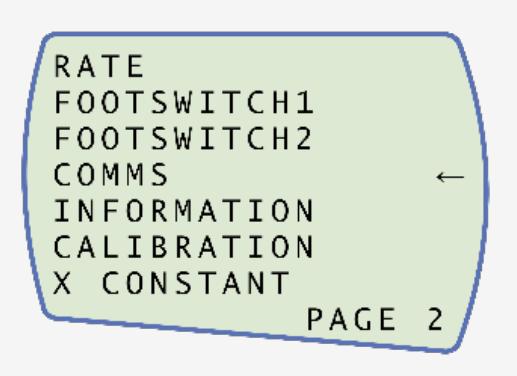

Pressione ' **UNITS / MENU** 'uma vez para continuar na página 2 do menu, como mostrado na imagem acima.

Step 3

Step 4

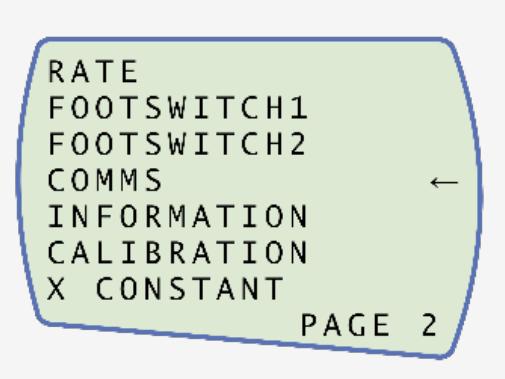

Role para baixo usando o botão '**ZERO / DOWN** ' e pressione '**RESET / ENTER** ' para selecionar o menu '**COMMS** '.

PORT  $\leftarrow$  $- - - - - - -$ STORE MEN  $- - - - - -$ SEND MEN -----------------CLEAR MEN -----

Agora pressione ' **RESET / ENTER** 'em '**PORT** '.

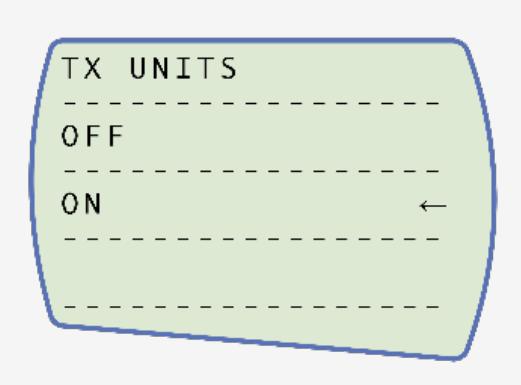

Defina ' **TX UNITS** ' para '**ON** ', pressione ' **RESET / ENTER** ' para continuar.

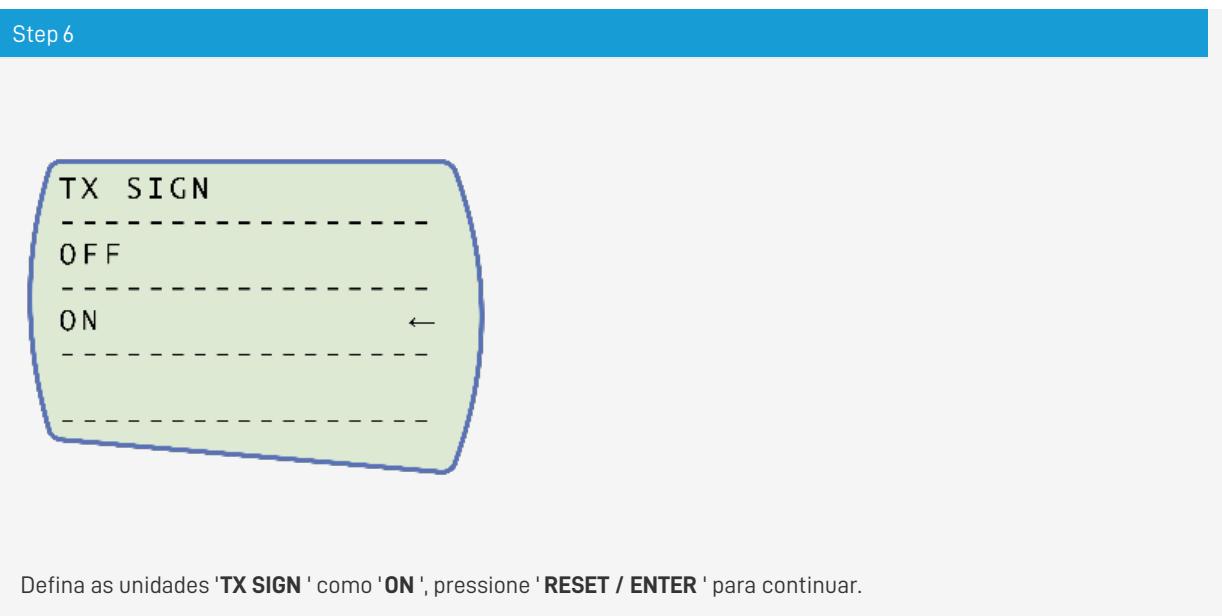

9600  $\frac{1}{2}$ 19200 -----------------57600  $- - - - -$ <u> - - - - - - - - - - - -</u> 115200  $\leftarrow$  $\frac{1}{2}$ 

Defina a taxa de transmissão como '**115200** ', pressione ' **RESET / ENTER** ' para continuar.

Step 8

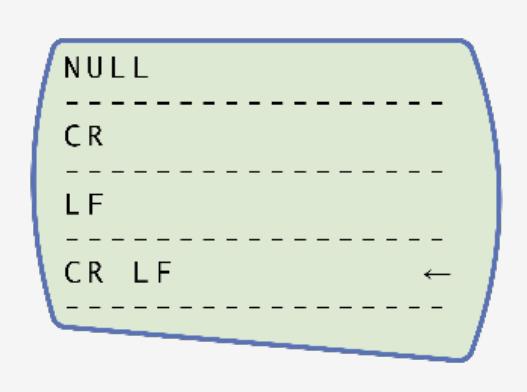

Defina ' **CR LF** ', pressione ' **RESET / ENTER** 'para continuar

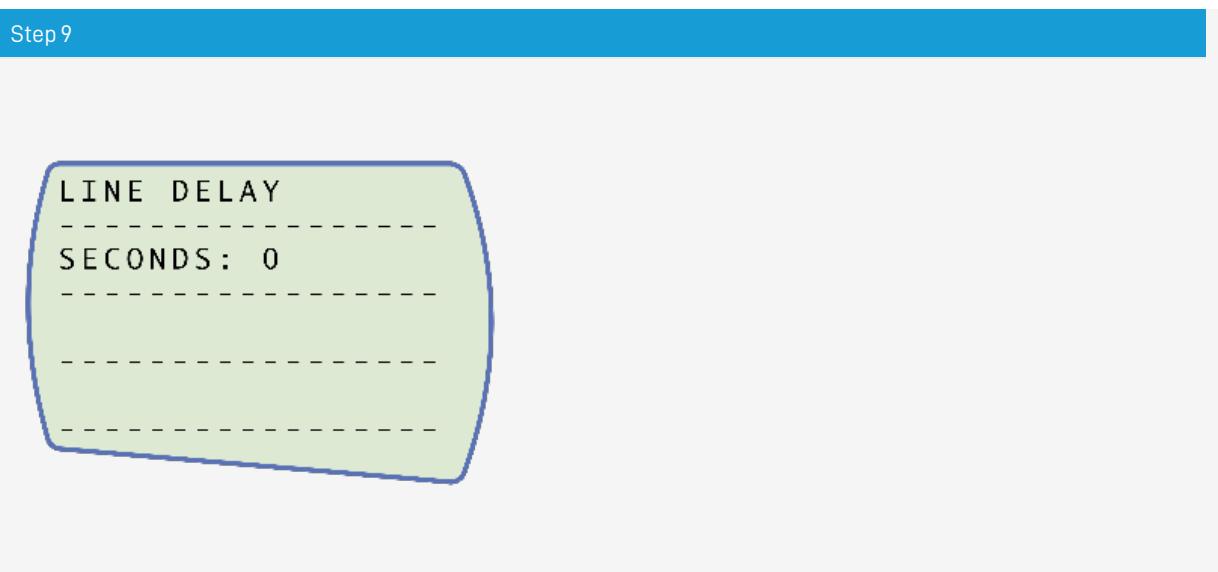

Verifique se o atraso da linha está definido como '**0** ', pressione ' **REST / ENTER** ' para continuar.

Step 10 TX THRESHOLD SET% 0 ------------------------------- - - - - - - **-**- - -

Verifique se o limite de TX está definido como '**0** ', pressione ' **REST / ENTER** ' para continuar.

![](_page_21_Picture_0.jpeg)

Defina ' **RS232** ', pressione ' **RESET / ENTER** ' para continuar.

### Step 12

Pressione ' **RESET / ENTER** 'duas vezes para retornar à tela de medição.

**Nota:** Se estiver a usar a coluna de teste em conjunto com o VectorPro, verifique se as unidades selecionadas no medidor correspondem à unidade selecionada no software.

#### 6.7 ELS - Enhanced Load Sensor

Sensores de carga aprimorados ou 'ELS', para abreviar, são dispositivos inteligentes usados para capturar leituras de carga para as colunas de teste MultiTest-  $dV$  operando no modo  $dV(u)$ .

Todas as informações de calibração são mantidas na memória eletrônica da célula de carga individual, o que significa que o ELS pode ser trocado de sistema para sistema e a calibração será seguida.

> **Nota:** Se estiver usando um SDC (compensação de deflexão de software), ele é armazenado na definição de teste do software VectorPro e não no ELS. Se o ELS for movido, um novo SDC (se necessário) deve ser executado no novo sistema. Consulte a **[configuração](https://help.mecmesin.com/docs/vectorpro-operating-manual-system-deflection-compensation-mt-systems-only) S DC no manual do [VectorPro](https://help.mecmesin.com/docs/vectorpro-operating-manual-system-deflection-compensation-mt-systems-only) (431-955)** para obter detalhes completos do SDC

Essas células de carga estão disponíveis em uma variedade de tamanhos e modelos para melhor atender às suas necessidades. Consulte a seção **[Especificação](https://help.mecmesin.com/docs/multitest-dv-tension-and-compression-test-stand-operating-manual#Specification)** do **[MultiTest-dV](https://help.mecmesin.com/docs/multitest-dv-tension-and-compression-test-stand-operating-manual#Specification)** deste documento para obter detalhes relacionados à taxa e precisão de captura.

## 6.7.1 Montagem de um ELS em uma coluna de teste

Para encaixar um ELS na coluna de teste, deslize a célula de carga lateralmente para a montagem em cauda de andorinha. Em seguida, aperte o parafuso largo (rodeado abaixo a vermelho), localizado na parte superior da montagem em cauda de andorinha, usando uma chave Allen adequada.

Para evitar danos, não aperte demais o parafuso na cauda de andorinha quando um suporte de medição não estiver presente.

![](_page_22_Picture_0.jpeg)

**Observação:** tenha cuidado ao manusear ELSs de baixa capacidade, como uma célula 5N, pois podem ocorrer danos facilmente ao manusear incorretamente a célula de carga, e não o corpo da carcaça do ELS.

**Importante:** É vital garantir que as garras e acessórios anexados não sobrecarregem o ELS. Em caso de dúvida, verifique o peso de quaisquer garras e acessórios adicionais antes de instalá-los.

#### 6.7.2 Conectando um ELS ao MultiTest-  $dV(\nu)$

Os dispositivos ELS que se conectam às colunas de teste MultiTest-dV (u) usando um cabo conector de 6 pinos a 12 pinos. Isso se conecta às portas localizadas na lateral do corpo do ELS (6 pinos) e à coluna de teste (12 pinos), como pode ser visto na imagem abaixo.

![](_page_22_Picture_5.jpeg)

Como os sensores de carga aprimorados são dispositivos **i**'**nteligentes** ', todas as informações de calibração e capacidade são passadas para a coluna automaticamente, à medida que o sensor é conectado.

## 6.8 Conecte a coluna de teste a um PC (somente usuários do VectorPro)

Ao usar o software VectorPro, conecte a porta USB-B, localizada no painel traseiro do suporte de teste, ao PC que acompanha o cabo ( **peça nº 351-093)** .

**Importante!** Instale o software VectorPro no PC atribuído antes de conectar a coluna de teste ao computador. Depois que o software estiver instalado e a coluna estiver conectada, a coluna aparecerá como conectada. Isso é mostrado na imagem à direita.

## 6.9 Gestão de cabos

É essencial que nenhum cabo interfira nos controles ou em partes móveis. Não fazer isso pode causar danos ao equipamento.

周

## 6.10 Anexar apertos e acessórios

Para flexibilidade, conexão de uma variedade de acessórios e melhor alinhamento, o MultiTest-dV é equipado com uma placa de bigorna. Esta placa aceita acessórios com diferentes roscas (5/16, 10/32 e M6), bem como pontos de fixação para um adaptador padrão de 20 mm 'tipo C' - CQ.

Esta placa de bigorna é conectada com quatro parafusos usando uma chave Allen. Para o alinhamento, a placa da bigorna pode ser desapertada, movida para frente ou para trás e os parafusos reapertados.

![](_page_23_Picture_6.jpeg)

As garras e acessórios superiores são conectados diretamente ao dispositivo ELS que está sendo usado.

Os adaptadores QC podem ser instalados diretamente na placa da bigorna ou através de um extensômetro Mecmesin LTE. Consulte o **manual [Mecmesin](https://help.mecmesin.com/docs/mecmesin-long-travel-extensometer-user-manual) LTE (431-969)**

## 6.11 Definindo os limites de teste

Os 'limites de teste' ajudam a evitar danos às células de carga e acessórios interrompendo o movimento da cruzeta antes que qualquer peça ou acessório móvel possa entrar em contato com partes estáticas da coluna. As suas posições são ajustadas após a montagem dos equipamentos e amostras de teste.

> É recomendável que 'Limit stops' sejam definidos toda vez que um novo aplicativo for iniciado, para evitar danos ou ferimentos em potencial ao usuário.

Existem dois limites de teste definidos manualmente, localizadas na coluna traseira do MultiTest-dV. Eles são configurados desapertando o parafuso borboleta, movendo o limite para uma nova posição e reapertando. Quando a cruzeta encontra um limite, ela ativa um interruptor. Isso interrompe o movimento da cruzeta em um limite superior ou inferior.

![](_page_24_Figure_0.jpeg)

**1** Limites superior e inferior

**Observação:** os interruptores de limite também são usados para definir as posições de início e fim do teste cíclico (consulte a seção **[Limites](https://help.mecmesin.com/node/9248#Limits)** ).

## 6.12 Estados da coluna de teste

A coluna de teste pode estar em um dos cinco estados:

- 1. **Prontidão de teste** pronta para iniciar ou concluir,
- 2. **Teste** a sequência da operação de teste está em execução,
- 3. **Parado** teste interrompido ou botão de emergência pressionado,
- 4. **Modo Jog** para movimentar ou posicionar a cruzeta manualmente,
- 5. **Menu Configurações** para ajustar as configurações das colunas de teste,

Em cada estado, os botões seletores têm funções descritas pelos ícones na tela.

7 Controles do painel frontal

![](_page_25_Figure_1.jpeg)

![](_page_25_Picture_340.jpeg)

## 7.1 Botão de emergência

Pressione para parar o movimento da cruzeta.Gire o botão para liberá-lo e retomar o controle da cruzeta. Se pressionado durante um teste, não reinicie o teste, remova qualquer força residual usando os controles de jog do suporte de teste.

## 7.2 Controle de roda de rolagem multifuncional

## 7.2.1 Cores da roda de rolagem

As luzes ao redor da roda acendem em três cores, indicando o status do banco de ensaio:

![](_page_25_Picture_8.jpeg)

![](_page_25_Picture_341.jpeg)

![](_page_26_Picture_725.jpeg)

## 7.2.2 Modo Jog

No modo jog, a roda de rolagem eleva a cruzeta para cima (rotação no sentido horário)ou para baixo (gire no sentido antihorário).Esse método oferece controle mais variável quando comparado aos dois botões de controlo de velocidade fixa (circulados em vermelho abaixo).

![](_page_26_Figure_3.jpeg)

A roda de rolagem também pode ser usada como um controlador de velocidade.Os botões de jog movem a cruzeta nas velocidades definidas (configuradas na imagem do menu ' **Jog Settings** ' abaixo).

Girar a roda no sentido horário enquanto pressiona um botão de jog aumenta a velocidade e girar a roda no sentido antihorário enquanto pressiona um botão de jog diminui a velocidade.

As colunas de teste MultiTest-dV também apresentam um 'modo de deslocamento de precisão'. Girar a roda de rolagem enquanto mantém pressionado o botão da roda de rolagem central move a coluna de teste na velocidade mínima; isso é útil ao encaixar as amostras nas garras ou se for necessário um controle posicional de precisão.

#### 7.2.3 Controlo de Navegação

A roda de rolagem também pode ser usada para navegar nos menus. Quando em um menu de seleção, a roda de rolagem percorre as seleções e seus valores. Essa é uma opção de navegação alternativa para usar os botões de seta para cima e para baixo.

![](_page_26_Figure_9.jpeg)

## 7.2.4 Botão Central

O botão central é usado para confirmar uma seleção de menu. É equivalente a selecionar a função do botão de seleção.

#### 7.3 Painel de exibição MultiTest- dV

O visor indica o status da coluna, exibe valores ativos e é usado para definir as configurações da coluna de teste.

A finalidade dos quatro botões multifuncionais é indicado na tela por um ícone adjacente. Abaixo está uma imagem mostrando um exemplo típico dos ícones na tela em relação aos botões físicos.

![](_page_27_Figure_0.jpeg)

![](_page_27_Picture_625.jpeg)

## 7.4 Ícones da tela

Os ícones na tela variam de acordo com o estado atual da coluna de teste. Quais funções os botões físicos executam nesse ponto dependem de qual menu é exibido no momento. Abaixo estão as tabelas de referência para ajudar a explicar as definições dos ícones, em relação ao estado do teste.

![](_page_27_Picture_626.jpeg)

**Interruptor de limite superior acionado** - A cruzeta atingiu o limite de deslocamento superior, conforme definido pelos interruptores de limite do MultiTest- dV, e parou. Mais algum deslocamento nessa direção será impedido.

![](_page_28_Picture_0.jpeg)

Œ

**Interruptor de limite inferior acionado** - A cruzeta atingiu o limite de deslocamento inferior, conforme definido pelos interruptores de limite do MultiTest- dV, e parou. Mais algum deslocamento nessa direção será impedido.

## 7.4.3 Pausado / Parado

![](_page_28_Picture_625.jpeg)

Volte para a tela anterior.

### 8 Definições

## 8.1 Operação MultiTest- dV

![](_page_29_Picture_2.jpeg)

As configurações listadas abaixo são para um MultiTest-dV sendo usado no modo dV, como mostrado na imagem acima, para operação em dV (u), consulte a seção**[Configurações](https://help.mecmesin.com/node/9248#Settings%20-%20MultiTest-dV(u)%20Operation) - Operação MultiTest- dV (u) .**

## 8.1.1 Configurações de jog

![](_page_29_Picture_294.jpeg)

Dentro do menu de configurações de jog (figura acima), é possível definir os limites de velocidade em modo jog . Abaixo está detalhado cada configuração e as opções disponíveis para cada configuração.

![](_page_29_Picture_295.jpeg)

![](_page_30_Picture_840.jpeg)

**Nota: Período de tempo limite do jog:** Quando ativado, pode resultar na liberação da carga atual e no suporte e na amostra relaxando após o término do tempo limite.

## 8.1.2 Unidades

Dentro do menu de unidades, as bancadas de teste podem ser configuradas para deslocamento e velocidade. As unidades de força são configuradas usando o AFG.

![](_page_30_Picture_841.jpeg)

8.1.3 Editar teste

![](_page_30_Figure_6.jpeg)

O menu ' **Edit Test** ', como mostrado acima, permite a configurar as opções de teste do MultiTest-dV .

**Importante:** Para obter mais informações relacionadas a '**Direção da partida** ' e '**Mover para o início** ', consulte **[Sequência](https://help.mecmesin.com/node/9248#MultiTest-dV%20Operation%20Sequence%20and%20Move%20to%20Start) de operação do MultiTest- dV e Mover para o início .**

### 8.1.3.1 Controlo de deslocamento

Em um teste de deslocamento, a cruzeta se move entre dois pontos de referência que são relativos ao zero tarado. Certifique-se de que os interruptores de limite permitam o deslocamento necessário.

![](_page_30_Picture_842.jpeg)

![](_page_31_Picture_1339.jpeg)

**Exemplo**

**Deslocamento superior:** +10 mm

- **Deslocamento inferior: -** 20 mm
- **Curso inicial** : Para cima
- **Mover para Iniciar:** Sim

A menos que cruzeta já tenha realizado um movimento de -20 mm, a coluna então se moverá para 10 mm acima do zero tarado, seguido de um movimento final de volta para -20 mm.

8.1.3.2 Controlo AFG / Controlo de Força

A operação de teste de controle do AFG consiste em duas funções principais:

- **Controle AFG -** Controle do suporte de teste usando as configurações do AFG de limite ou rutura,
- **Controle de força -** Controle do suporte de teste usando o painel frontal para programar configurações de limite, rutura ou ciclo,

Dentro do AFG Control / Force Control, existem quatro subtestes:

![](_page_31_Picture_1340.jpeg)

### 8.1.3.3 Controle AFG

Com um cabo adicional (351-092), um medidor de força digital Mecmesin AFG pode ser usado para definir limites de carga para controlar o movimento da cruzeta.

O ponto de ajuste da carga, a ação (reversão / parada) são todos configurados no medidor no menu**S**' **TAND** '. Aqui, selecione a ação quando o limite for atingido; ' **REVERSE** ' ou '**STOP** ' e o tipo de limite de controle '**BREAK** ' ou '**LIMIT** '.

Observe que, para testes cíclicos, o controle de força do painel frontal deve ser usado. O ciclismo AFG não é compatível com os suportes de teste MultiTest- dV

### **Exemplo de configuração de teste**

- 1. No painel frontal da coluna de teste, em '**Editar teste** ', selecione o tipo de teste '**AFG Control** ' e o subtipo '**AFG Control** ',
- 2. Defina as configurações de velocidade e direção localizadas no menu '**Editar teste** ',
- 3. No medidor AFG, mantenha pressionado o**botão** ' **UNITS / MENU** '
- 4. Na página um dos menus do AFG, selecione '**STAND** ' usando o botão '**RESET / ENTER** ',
- 5. Em seguida, selecione a ação quando o limite for atingido, '**REVERSE** ' ou '**STOP** '. Para inverter, selecione a direção do teste ' **UP** ' ou '**DOWN** ',
- 6. Depois que a ação for selecionada, configure o controlo de limite. Esse limite pode ser uma condição **BREAK** ' ou força / torque ' **LIMIT** '.Para '**BREAK** ', defina o limite de interrupção; para '**LIMIT** ', selecione a força / torque limite.

8.1.3.4 Controlo de Força - limite de força, ciclo de força e movimento para rutura

Os testes de controlo de força podem ser usados para definir limites de carga ou uma condição de interrupção para controlar o movimento da cruzeta.

Nos três sub-testes (Limite de Força, Ciclo de Força e Mover para rutura), as seguintes configurações estão disponíveis, observe que algumas são específicas para o tipo de teste:

![](_page_31_Picture_1341.jpeg)

![](_page_32_Picture_1193.jpeg)

**Exemplos**

### **Limite de força**

- **Velocidade de subida:** 100 mm / min
- **Velocidade de descida:** 100 mm / min
- **Direção de partida:** Para baixo
- **Subtipo de teste:** limite de força
- **Força limite:** 50 N

A cabeça cruzada desce a 100 mm / min até que a carga aplicada esteja a 50 N do zero tarado, quando a força limite for atingida, o teste será interrompido.

### **Ciclo de força**

- **Velocidade de subida:** 100 mm / min
- **Velocidade para baixo:** 20 mm / min
- **Direção de partida:** Para baixo
- **Subtipo de teste:** Ciclo de força
- **Força limite:** 200 N
- **Força de Retorno:** 50 N
- **Contagem de ciclos:** 10

A cabeça cruzada desce 20 mm / min até que a carga aplicada esteja a 200 N do zero tarado. Quando a força limite é atingida, a cruzeta se move para cima a 100 mm / min até que uma carga de 50 N seja atingida, esse ciclo se repete 10 vezes, momento em que o teste é interrompido.

### **Rutura**

- **Capacidade AFG** 500 N
- **Velocidade de subida:** 50 mm / min
- **Velocidade de descida:** 100 mm / min
- **Direção de partida:** Para cima
- **Subtipo de teste:** Interrupção
- **Limite de interrupção:** 5%
- **Limite mínimo de pausa:** 10 N

A cabeça cruzada move-se a 50 mm / min até que uma condição de rutura seja detectada. A queda na carga deve ser de pelo menos 25 N (5% de 500 N) e também ocorrer acima de 10 N (2% de 500 N), para que a detecção de interrupção seja ativada.

### 8.1.3.5 Captura de dados no VectorPro ™

Para usar os testes AFG Control / Force Control em conjunto com o VectorPro, primeiro programe as configurações de teste usando o painel frontal do suporte e / ou AFG e depois crie um teste VectorPro usando a operação de controle AFG / Force, garantindo que a velocidade e a direção do teste correspondam à sua configuração.

Observe que a velocidade e a direção do teste usam as configurações definidas no VectorPro, enquanto outras [configurações](https://help.mecmesin.com/docs/vectorpro-operating-manual-introduction-and-initial-setup) de teste são carregadas no painel frontal. Para obter mais informações, consulte o **manual do**

### 8.1.3.6 Controlo de limites

Em um teste de limite, a cruzeta alterna entre os interruptores de limite. Para definir os interruptores de limite, afrouxe um dos parafusos, localizado na parte traseira do suporte de teste, e mova o interruptor para a posição desejada.

Um ciclo começa quando a cruzeta está no primeiro interruptor de limite e termina no mesmo interruptor de limite.

No final do teste, o botão home aparece na coluna para permitir que a cabeça cruzada seja movida de volta à posição inicial.

![](_page_33_Picture_1283.jpeg)

**Exemplo**

- 1. Carregue os apertos e a amostra,
- 2. Coloque o interruptor de limite superior no ponto de deslocamento superior desejado,
- 3. Coloque o interruptor de limite inferior no ponto de deslocamento inferior desejado,
- 4. Defina a direção inicial desejada e se deseja mover para iniciar,
- 5. Configure o número de ciclos,
- 6. Execute o teste. A coluna move-se entre os dois deslocamentos para o número configurado de ciclos e depois pára.

#### 8.1.3.7 Controle de meio ciclo

Um teste de meio ciclo é um deslocamento em relação ao zero tarado. Um ciclo começa quando a cruzeta está na primeira posição de deslocamento e termina na segunda posição.

![](_page_33_Picture_1284.jpeg)

**Exemplo**

- **Deslocamento superior:** +30 mm
- **Deslocamento inferior: -** 20 mm
- **Curso inicial** : Para baixo
- **Mover para Iniciar:** Sim

A menos que já esteja a 30 mm acima do zero tarado, a cruzeta se deslocará para esse ponto e depois se moverá para 20 mm abaixo do zero tarado, e parará.

#### 8.1.3.8 Sequência de operação do MultiTest-dVe Mover para Iniciar

As operações do MultiTest- $dV$ , como o ciclo de deslocamento e o meio ciclo, consistem em dois pontos de referência, um deslocamento superior e um deslocamento inferior.

Para operações com a direção principal seja descendente, o seguinte é verdadeiro:

O '**Deslocamento superior** ' é a posição inicial do teste e o '**Deslocamento inferior** ' é a posição final.

Para operações com a direção principal seja ascendente, é válido o seguinte:

O '**Deslocamento Inferior** ' é a posição inicial do teste e o '**Deslocamento Superior** ' é a posição final.

Na tela 'Editar teste ' no painel frontal das colunas de teste, existe uma opção chamada Mover para iniciar ',definir esse configuração como ' **Sim** 'significa que a coluna irá sempre mover-se para a posição inicial.

Em alguns casos, isso significa que a primeira direção do movimento é oposta ao movimento de teste primário.

Por exemplo, se o deslocamento inicial for +10 mm e a cabeça cruzada estiver em 0 mm, com a opção mover para iniciar ativada, um teste descendente passará primeiro para +10 mm antes de descer para a posição final. Com esse recurso definido como ' **Não** ', o suporte se move diretamente para a posição final.

#### 8.1.4 Código PIN

![](_page_34_Picture_1.jpeg)

No menu do código PIN, é possível definir um número de quatro dígitos que pode ser usado para bloquear o recurso de menu da sua coluna de teste MultiTest- dV. Observe que, uma vez definido, você não poderá aceder ao menu sem o PIN, por isso é crucial manter um registo seguro.

> Se o código PIN tiver sido definido e depois perdido ou for desconhecido, entre em contato com o seu agente local ou com o Suporte Técnico da Mecmesin.

## 8.1.5 Idiomas

![](_page_34_Picture_5.jpeg)

dV Screen Menu Languages

Selecione o idioma desejado. Após a confirmação, o usuário retorna ao menu de configurações no idioma escolhido.

![](_page_34_Picture_8.jpeg)

![](_page_35_Picture_0.jpeg)

Essa tela é usada para exibir informações vitais relacionadas ao MultiTest-dV e aos dispositivos conectados. Aqui você pode ver as propriedades de software, hardware e firmware. Se a coluna estiver em funcionamento no modo  $dV(u)$ , a data de calibração do ELS e o número de sobrecargas que ocorreram no ELS atual são exibidos.

#### 8.2 Configurações - Operação MultiTest- dV(u)

![](_page_35_Figure_3.jpeg)

As configurações listadas abaixo são para um MultiTest-dV sendo usado no modo dV(u); para operação padrão emdV, consulte a seção **[Configurações](https://help.mecmesin.com/docs/multitest-dv-tension-and-compression-test-stand-operating-manual#MultiTest-dV_Operation) - Operação MultiTest-dV .**

Todas as configurações são feitas movendo o marcador de seleção para o item ou dígito necessário e confirmando com o botão de seleção ou usando o botão da roda de rolagem central.

8.2.1 Configurações de jog

![](_page_36_Picture_0.jpeg)

Dentro do menu de configurações de jog, mostrado acima, é possível definir os limites de velocidade de jog enquanto estiver no modo de jog. Abaixo está o detalhe de cada configuração e as opções disponíveis para cada configuração.

![](_page_36_Picture_780.jpeg)

**Nota: Período de tempo limite do jog:** Quando ativado, pode resultar na liberação da carga atual, na coluna e na amostra relaxando após o término do tempo limite.

# Código PIN 8.2.2 **PIN Code** 0000 Min. 0000 Max. 9999

No menu do código PIN, é possível definir um número de quatro dígitos que pode ser usado para bloquear o recurso de menu do seu suporte de teste MultiTest- dV . Observe que, uma vez definido, você não poderá acessar o menu sem o PIN, por isso é crucial manter um registro seguro.

> Se o código PIN tiver sido definido e depois perdido ou for desconhecido, entre em contato com o seu agente local ou com o Suporte Técnico da Mecmesin.

## 8.2.3 Línguas

![](_page_37_Picture_4.jpeg)

dV Screen Menu Languages

Selecione o idioma desejado. Após a confirmação, o usuário retorna ao menu de configurações no idioma escolhido.

![](_page_37_Picture_7.jpeg)

38

![](_page_38_Picture_0.jpeg)

Essa tela é usada para exibir informações vitais relacionadas ao MultiTest-dV e aos dispositivos conectados. Aqui você pode ver as propriedades de software, hardware e firmware. Se o suporte estiver operando no modo  $dV(u)$ , a data de calibração do ELS e o número de sobrecargas que ocorreram no ELS atual são exibidos.

### 9 Visão geral da proteção intertravada

As bancadas de teste da Mecmesin têm a capacidade de gerar forças grandes o suficiente para causar lesões permanentes nos membros humanos quando colocadas entre a cruzeta e a base.

Dedos, mãos e outras partes do corpo, ou roupas, devem ser mantidos afastados da cruzeta móvel e da abertura da cobertura. Equipamentos de proteção individual apropriados devem ser usados e avaliações de risco locais completas devem ter sido concluídas antes do uso.

Consulte o manual**Instalação e operação do Mecmesin [Interlocked](https://help.mecmesin.com/docs/installation-operation-mecmesin-interlocked-machine-guarding) Machine Guarding (431-971)** para obter detalhes completos sobre segurança e operação.

Protetores de máquina intertravados devem ser considerados em todos os métodos de teste, pois fornecem proteção adicional contra ingresso ao usuário final. Isso ajuda a reduzir o risco de lesões devido ao contato entre a coluna de teste e o operador.

A partir de abril de 2020, todas as colunas de teste MultiTest-dV serão fornecidas em um nível habilitado para Mark 2 Interlock. Isso significa que eles estão elétricamente e mecanicamente prontas para uso com um sistema de proteção fornecido pela Mecmesin.

As colunas de teste MultiTest-dV podem ser solicitadas com uma proteção de intertravamento ou uma proteção suplementar pode ser solicitada para uma MultiTest- dV Mark 2. existente. Entre em contato com seu representante de vendas da Mecmesin ou fornecedor local aprovado para obter mais detalhes.

#### 9.1 Operação de uma coluna de teste MultiTest- dV sem proteção

As colunas de teste MulitTest-dVe seus modelos de derivativos podem ser operados 'normalmente' sem uma proteção fornecida, para aplicações que não justifiquem a proteção.

As colunas possuem a característica 'Override' que permite um plugue de cancelamento de intertravamento (peça no. 351- 102), fornecido como um acessório a ser instalado, permite o uso do equipamento sem uma proteção instalada. Este plugue será fornecido com os acessórios e deve ser instalado para usar a coluna em operação normal.

![](_page_39_Picture_10.jpeg)

Interlock override plug (**351-102**) and Interlock rear panel connection on a Mark 2 Interlock enabled MultiTest-dV

O plugue de intertravamento é um ajuste simples por torção, ligado e desligado, e está travado no lugar na direção do relógio. Para encaixar, empurre o conector com uma leve pressão e gire no sentido horário. Para remover, aplique novamente uma leve pressão e gire no sentido anti-horário.

Com o plugue de substituição instalado, a operação normal da função e dos menus do MultiTest-dV será possível.

9.2 Operação de uma coluna de teste MultiTest- dV com uma proteção intertravada

A proteção intertravada da Mecmesin é equipada com um cabo e plugue da proteção, que devem ser instalados na parte traseira da conexão ' **Interlock** ' do painel do suporte, no lugar do plugue de substituição removido.

Quando um protetor é instalado e conectado ao MultiTest-dV, não há necessidade de atualizações de menu ou interação do usuário para torná-lo funcional. A coluna terá certas operações e avisos de status do usuário quando a proteção for aberta e fechada.

## 9.2.1 Guarda fechada

Com a porta de proteção fechada, o menu do display e operações normais serão exibidas:

![](_page_40_Picture_4.jpeg)

## 9.2.2 Guarda aberta

 $9.2.1$ Com um teste em execução

> A porta de proteção nunca deve ser aberta enquanto um teste está a ser executado. Forças e energia extremamente altas podem estar presentes no equipamento, garras ou amostras em teste e podem sofrer ferimentos ou danos pessoais.

> Permita que o equipamento conclua a sequência de teste ou pare o equipamento manualmente e remova com segurança qualquer carga residual antes de tentar abrir a proteção e acessar a máquina, garras ou amostra em teste.

### 9.2.2.2 MultiTest- dV sem controlo por PC

Ao executar um MultiTest-dV independente sem o controlo do software VectorPro Lite, a abertura da proteção resultará em um teste abortado e o ' **Interlock Active!** mensagem de status no visor do painel frontal:

![](_page_40_Picture_11.jpeg)

![](_page_40_Picture_12.jpeg)

### 9.2.2.3 MulitiTest- dV com controlo VectorPro Lite

Ao controlar o suporte de teste MultiTest-dV com a funcionalidade do software VectorPro Lite, o painel frontal da coluna de teste se comportará com as mesmas ações acima.

O software será abortado e o teste atual não será gravado ou armazenado. A tela do software mostrará brevemente a mensagem mostrada abaixo para indicar que a proteção foi aberta durante um teste:

![](_page_40_Picture_16.jpeg)

## 9.3 Operação de uma coluna de teste MultiTest- dV (u) com uma proteção intertravada

Há apenas uma exceção para o bloqueio ser ativado quando a proteção é aberta. Se a máquina estiver no mod $\omega V(\nu)$ e estiver sendo controlada pelo VectorPro MT, use as operações da linha do tempo ' **Pausar** '.

Isso permite a abertura e o fechamento da proteção sem interrupção da sequência de teste, para permitir ações como encaixar um acessório na máquina ou medir a amostra em teste.

#### 9.3.1 VectorPro MT - Operação de pausa

O uso dos comandos '**Pausar** ' deve ser totalmente considerado em risco para a máquina e o operador antes do uso.

Ao usar o VectorPro em conjunto com uma proteção de máquina intertravada, o conjunto de operações**Pausar** ' permite que os avisos de proteção sejam substituídos. Essas operações da linha do tempo estão na seção ' **Pausa** ' do VectorPro e permitem que a porta seja aberta sem interromper um teste.

Quando uma operação de '**Pausa** ' na linha do tempo do teste é atingida, a coluna de teste para e a janela mostrada abaixo é exibida na tela. Isso indica qual botão pressionar no painel frontal para continuar o teste.

![](_page_41_Picture_7.jpeg)

Enquanto o teste está em pausa, a porta de proteção pode ser aberta e fechada. Depois que**P**' **lay** ' for pressionado, o teste continuará. Se a porta for deixada aberta ao pressionar ' **Play** ', o teste será interrompido imediatamente.

Abrir a porta de proteção sem um software '**Pause** ' ativo também operará o circuito de intertravamento da maneira padrão.

![](_page_41_Picture_10.jpeg)

Durante uma operação de '**Pausa** ', a seguinte mensagem será exibida no painel frontal do banco de testes ao abrir a proteção; ' **Bloqueio ativo!** ' Isso é mostrado na imagem acima.

Para obter mais informações [relacionadas](https://help.mecmesin.com/docs/vectorpro-operating-manual-designing-test-mt-version) às operações de **P**' **ausa** ', leia a seção '**[Operações](https://help.mecmesin.com/docs/vectorpro-operating-manual-designing-test-mt-version#Pause) de pausa** ' do '**Manual do usuário do VectorPro ™ - Design de uma versão MT de teste** '.

#### 9.4 Apagando a mensagem ativa de bloqueio

Além da função '**Pausa** ' acima, se a proteção for aberta a qualquer momento na coluna de testes, a mensagem**I**'**nterlock Active!'** será exibida e a indicação da roda de rolagem ficará vermelha:

![](_page_42_Figure_0.jpeg)

![](_page_42_Picture_1.jpeg)

Para limpar a mensagem, faça o seguinte:

![](_page_42_Picture_606.jpeg)

Nos casos 1 e 2 acima, fechar a porta mudará a mensagem de status para**I**'**nterlock Opened** ' e os ícones dos botões '**Home** ' e ' **Exit** ' aparecerão no visor:

![](_page_42_Figure_5.jpeg)

![](_page_42_Picture_6.jpeg)

Quando o botão ' **Sair** ' é pressionado, a tela pronto para teste é exibida e o operador pode escolher a próxima ação apropriada.

Quando o botão ' **Início** ' é pressionado, a coluna volta à posição inicial ou de teste inicial e a tela de pronto para teste é exibida e o operador pode escolher a próxima ação apropriada.

![](_page_42_Picture_9.jpeg)

No caso 3 acima, a porta de proteção pode ser aberta e fechada enquanto a função **P**' **ausa** ' estiver ativa.

![](_page_42_Figure_11.jpeg)

Pressionar o botão '**Play** ' avançará a sequência de testes para a próxima operação e, potencialmente, o equipamento começará a mover-se novamente.

Pressionar o botão '**Stop** ' interromperá o teste na coluna de teste e no software VectorPro.

# 10 Atualização automática do firmware do ELS

As colunas de teste MultiTest-dV com o firmware 3.0.2 e superior operando no mododV(u) podem atualizar o firmware de qualquer dispositivo ELS conectado. Esse recurso é gerenciado através do painel frontal e garante que a versão mais recente do firmware seja carregada no dispositivo ELS.

#### Step 1

Para iniciar a atualização, conecte o ELS ao sistema de teste e ligue à coluna de teste.

![](_page_43_Picture_4.jpeg)

**Observação:**os extensômetros de percurso curto analógico também podem ser atualizados de um método semelhante; conecte o dispositivo extensômetro ao conector correspondente na parte traseira do seu MultiTest- dV para atualizar o dispositivo.

### Step 2

Depois que o suporto for ligado, a seguinte tela será exibida:

![](_page_43_Picture_8.jpeg)

O novo firmware '**Armazenado** ' está listado na parte superior da tela e o firmware ELS atual é exibido abaixo. Nesse caso, o firmware atual para o ELS é 1.08.000. O início da atualização fará o flash do dispositivo para a versão 2.1.000.

> **Observação:** pressionar o ícone '**Cruz** ' atrasa a atualização. A atualização pode ser iniciada manualmente posteriormente, abrindo a tela de informações localizada no menu de configurações e rolando para a versão do firmware do ELS.

Essa configuração terá um '**\*** ' ao lado; pressionar o ícone '**tick** ' abrirá a tela de atualização de firmware na foto acima. Se mais de um ELS estiver conectado (por exemplo, uma célula de carga e um extensômetro analógico curto), o dispositivo adicional será listado abaixo do ELS 1.

Para iniciar a atualização do primeiro dispositivo ELS, pressione o ícone '**tick** '.

O piscar do dispositivo é realizado automaticamente e progride através de várias etapas.

![](_page_44_Figure_2.jpeg)

É crucial que a coluna de teste não seja desligada ou desconectada. A desconexão do ELS pode causar danos irreversíveis.

Na imagem acima, a programação inicial está em progresso. O progresso pode ser seguido usando a barra e a percentagem de leitura mostrada na tela.

No estágio final do processo, a atualização do firmware é verificada para verificar se foi concluída com êxito.

![](_page_44_Picture_6.jpeg)

Quando o processo estiver em 100%, a tela indicará que a atualização do firmware foi bem-sucedida.

Você será solicitado a atualizar o próximo dispositivo ELS atualmente conectado ou o visor retornará à tela inicial se nenhum dispositivo ELS adicional estiver conectado.

A versão do firmware do ELS pode ser verificada manualmente acessando a tela**I**'**nformações** ' localizada no menu ' **Configurações** '. Consulte as**[Configurações](https://help.mecmesin.com/docs/multitest-dv-tension-and-compression-test-stand-operating-manual#Information-7) de informações** do **[MultiTest-](https://help.mecmesin.com/docs/multitest-dv-tension-and-compression-test-stand-operating-manual#Information-7) dV (u).** seção para obter mais informações.

# 11 Especificação

![](_page_45_Picture_974.jpeg)

**\*** Medido na linha central do medidor

**\*\*** Medido com um medidor de força <sup>e</sup> haste de extensão curta

*††* 2,5 kN: velocidade máxima recomendada = 750 mm / min (30 pol / min) acima de 2 kN m / min (30 pol / min) acima de 2 kN.

## 12.1 MultiTest - d V 2.5kN Dimensões

![](_page_46_Figure_2.jpeg)

**Observe:** O desenho acima não está em escala!

12.2 Dimensões do MultiTest- dV1.0kN

![](_page_47_Figure_0.jpeg)

**Observe:** O desenho acima não está em escala!

## 12.3 MultiTest- dV0.5kN Dimensões

![](_page_48_Figure_0.jpeg)

**Observe:** O desenho acima não está em escala!

13 Declaração de conformidade

Para a declaração de conformidade do MultiTest-dV e variantes de modelo associadas, clique**[aqui.](https://help.mecmesin.com/docs/ec-declaration-conformity-multitest-dv-all-variants-inc-dvu)**

Contact us +44 [\(0\)1403](tel:+441403799979) 799979 [info@mecmesin.com](mailto:info@mecmesin.com)

PPT Group UK Ltd t/a Mecmesin Newton House Spring Copse Business Park Slinfold, West Sussex RH13 0SZ United Kingdom

PPT Group UK Ltd is a company registered in England and Wales, company number 414668.

Mecmesin is aPPT [Group](https://www.pptgroup.com) brand

**Source URL (modified on 23/09/2020 - 15:24):**<https://help.mecmesin.com/node/9248>